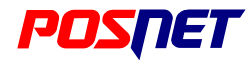

# BINGO HS wersja standard i plus

# **Podręcznik Użytkownika**

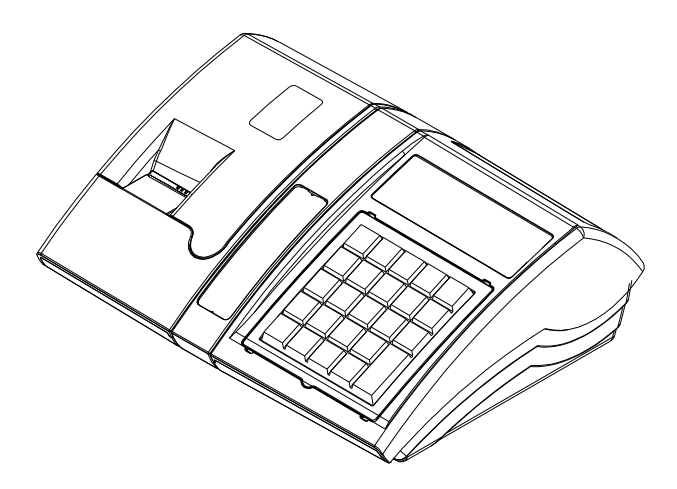

**Posnet Polska SA**; ul. Municypalna 33; 02-281 Warszawa www.posnet.com; bezpłatna infolinia: 0800120322 *Wersja tekstu: 1.1 Treść dokumentu może ulec zmianie bez uprzedzenia.*

# **Spis treści**

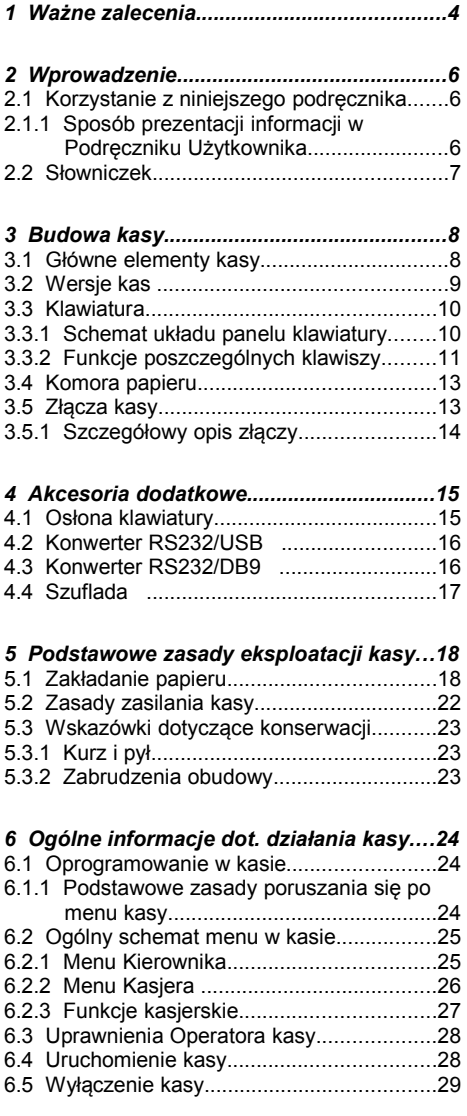

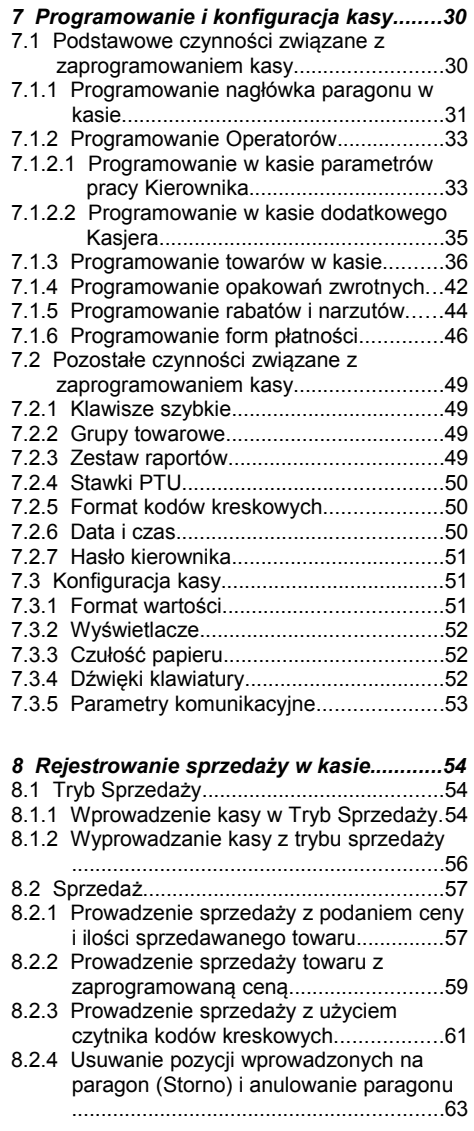

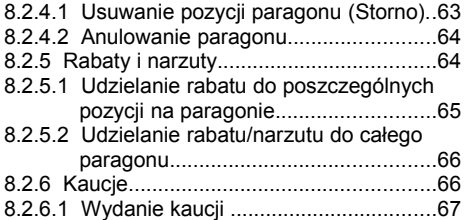

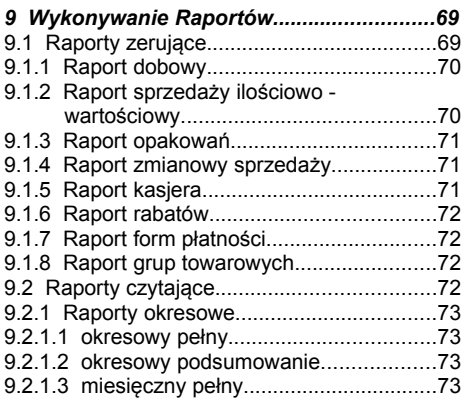

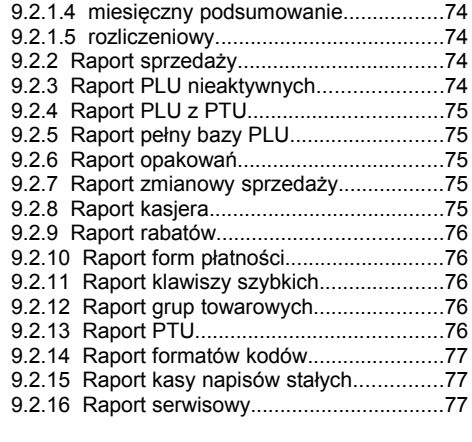

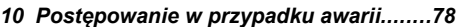

10.1 Komunikaty błędów zgłaszane przez kasę ..................................................................79

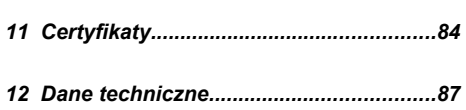

# **1 <sup>W</sup>AŻNE ZALECENIA**

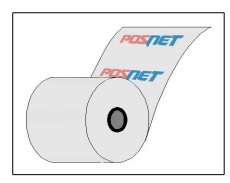

Należy używać jedynie oryginalnego papieru termicznego z nadrukiem firmowym POSNET. Używanie innego papieru niż oryginalny może doprowadzić do uszkodzenia głowicy mechanizmu drukującego kasy i znacznie pogorszyć jakość wydruków. Papier nie odpowiadający warunkom technicznym nie gwarantuje zachowania treści wydruków przez okres 5 lat.

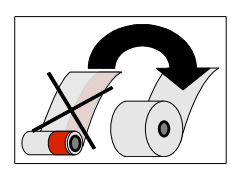

Papier należy wymieniać w momencie pojawienia się zabarwionej krawędzi.

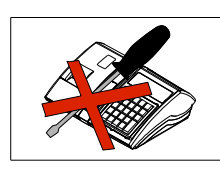

Z wyjątkiem czynności opisanych w niniejszej instrukcji nigdy nie należy dokonywać samemu napraw kasy. Wszystkie czynności serwisowe powinny być zlecone przeszkolonemu w firmie POSNET serwisantowi. Serwisant powinien być zaopatrzony w wystawioną na jego nazwisko, ważną legitymację.

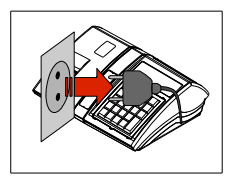

W następujących sytuacjach należy wyłączyć zasilanie kasy i wezwać serwis:

- gdy do mechanizmu drukującego dostała się ciecz
- jeżeli kasa spadła lub została uszkodzona obudowa
- kasę wystawiono na działanie deszczu lub wody
- pojawił się wydruk '**Zerowanie RAM'**
- data zegara w kasie jest niezgodna ze stanem faktycznym.

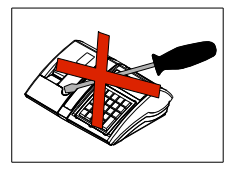

Nie wolno, pod groźbą utraty gwarancji, naruszać plomby zabezpieczającej kasę przed otwarciem przez osoby niepowołane.

Do zasilania zewnętrznego kasy POSNET BINGO HS należy stosować wyłącznie zasilacz dołączony do urządzenia (standardowe wyposażenie). Stosowanie innych zasilaczy grozi uszkodzeniem urządzenia i utratą gwarancji.

Nie należy doprowadzać do pełnego rozładowania wewnętrznego akumulatora kasy. Ponowne naładowanie akumulatora nastąpi dopiero po pewnym czasie (kilka godzin) od podłączenia ładowarki.

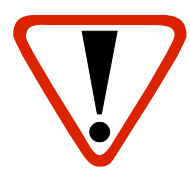

Ważne informacje zawarte w tej instrukcji oznaczono wykrzyknikiem. Zaleca się uważne czytanie informacji umieszczonych obok tego symbolu.

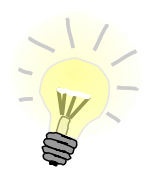

Przydatne wskazówki oznaczono symbolem świecącej żarówki. Dzięki tym informacjom można poznać szybsze, tańsze i bardziej uniwersalne sposoby pracy z kasą Posnet Bingo HS

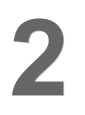

# **2 <sup>W</sup>PROWADZENIE**

Posnet Bingo HS jest uniwersalną kasą fiskalną, którą można z powodzeniem stosować różnych placówkach handlowych i punktach usługowych.

Różnorodne funkcje kasy można doskonale skonfigurować do własnych potrzeb, a złącza komunikacyjne umożliwiają stosowanie czytników kodów kreskowych, wag lub łączenie kasy z komputerem PC. Kasa może ponadto współpracować z szufladą na pieniądze.

## **2.1 Korzystanie z niniejszego podręcznika**

Wszystkie informacje w Podręczniku Użytkownika pogrupowane są na poszczególne zagadnienia. Każde zagadnienie opisane jest w taki sposób aby w razie potrzeby czytelnik mógł łatwo znaleźć potrzebne informacje w innych częściach podręcznika.

## **2.1.1 Sposób prezentacji informacji w Podręczniku Użytkownika**

Wszystkie klawisze kasy oznaczone są w podręczniku symbolami graficznymi. Oznacza to, że za każdym razem kiedy np. należy wcisnąć klawisz "**shift / funkcje**", a następnie klawisz "2", w podręczniku znajdzie się następująca informacja:

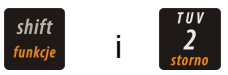

# **2.2 Słowniczek**

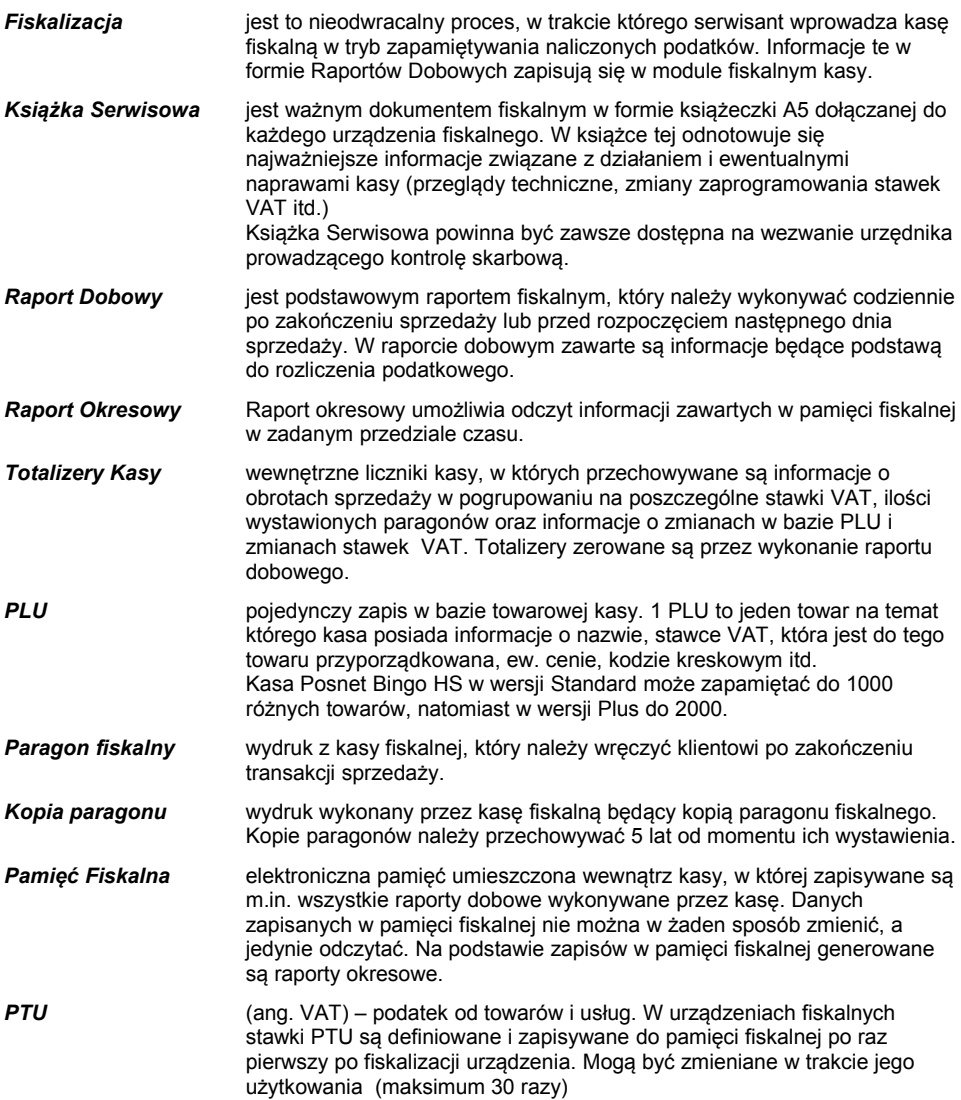

# **3 <sup>B</sup>UDOWA KASY**

# **3.1 Główne elementy kasy**

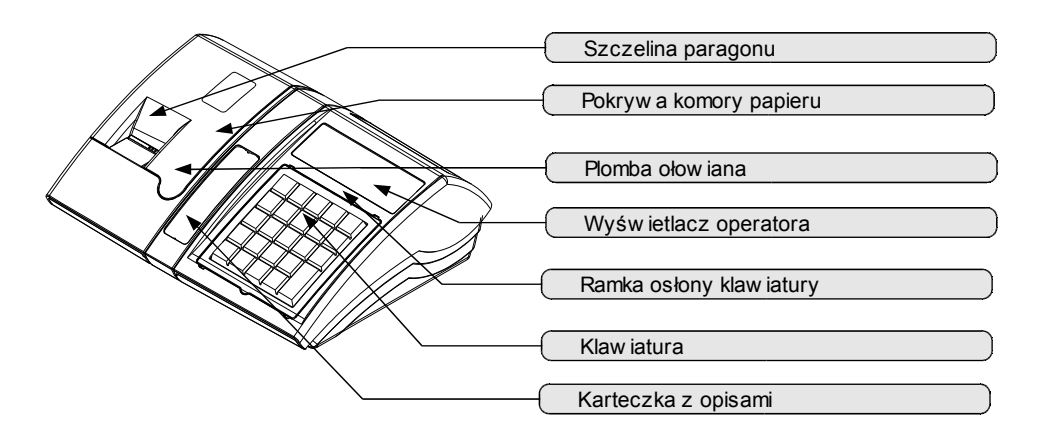

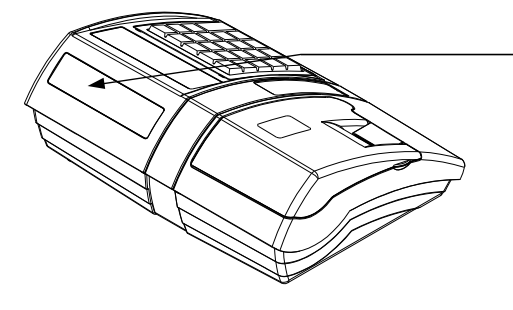

Wyśw ietlacz klienta

## **3.2 Wersje kas**

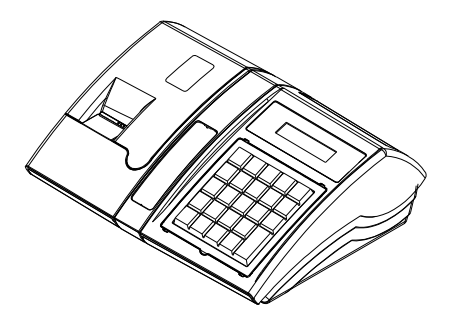

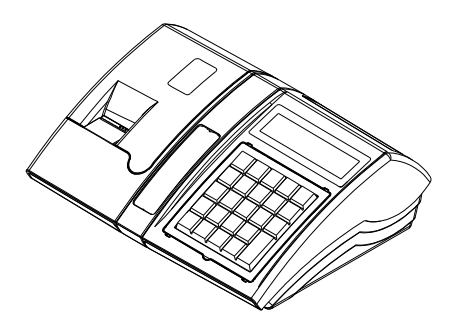

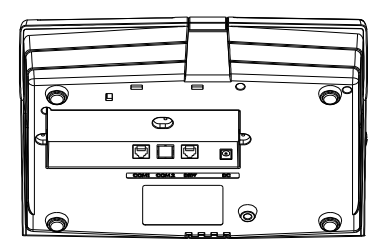

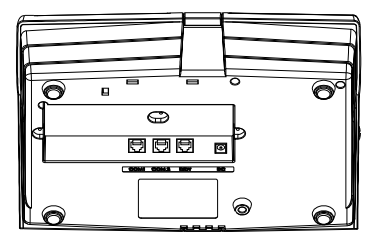

**Bingo HS Standard Bingo HS Plus**

Kasa Bingo HS Plus jest w stosunku do wersji standardowej rozszerzona o większy wyświetlacz operatora LCD 2x16 znaków, oraz dodatkowe złącze szeregowe RS232 w komorze złączy w spodzie urządzenia.

Ponadto kasa Bingo HS Plus posiada powiększoną bazę towarową *[Zobacz: Dane](#page-86-0) [techniczne, str. 87](#page-86-0)*

## **3.3 Klawiatura**

## **3.3.1 Schemat układu panelu klawiatury**

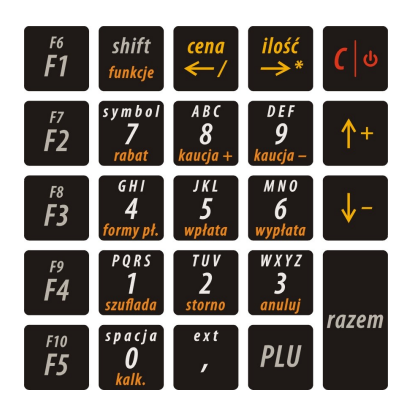

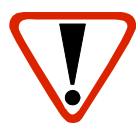

### Uwaga:

Wygląd symboli nadrukowanych na klawiszach kasy może się nieznacznie różnić od przedstawionego.

## **3.3.2 Funkcje poszczególnych klawiszy**

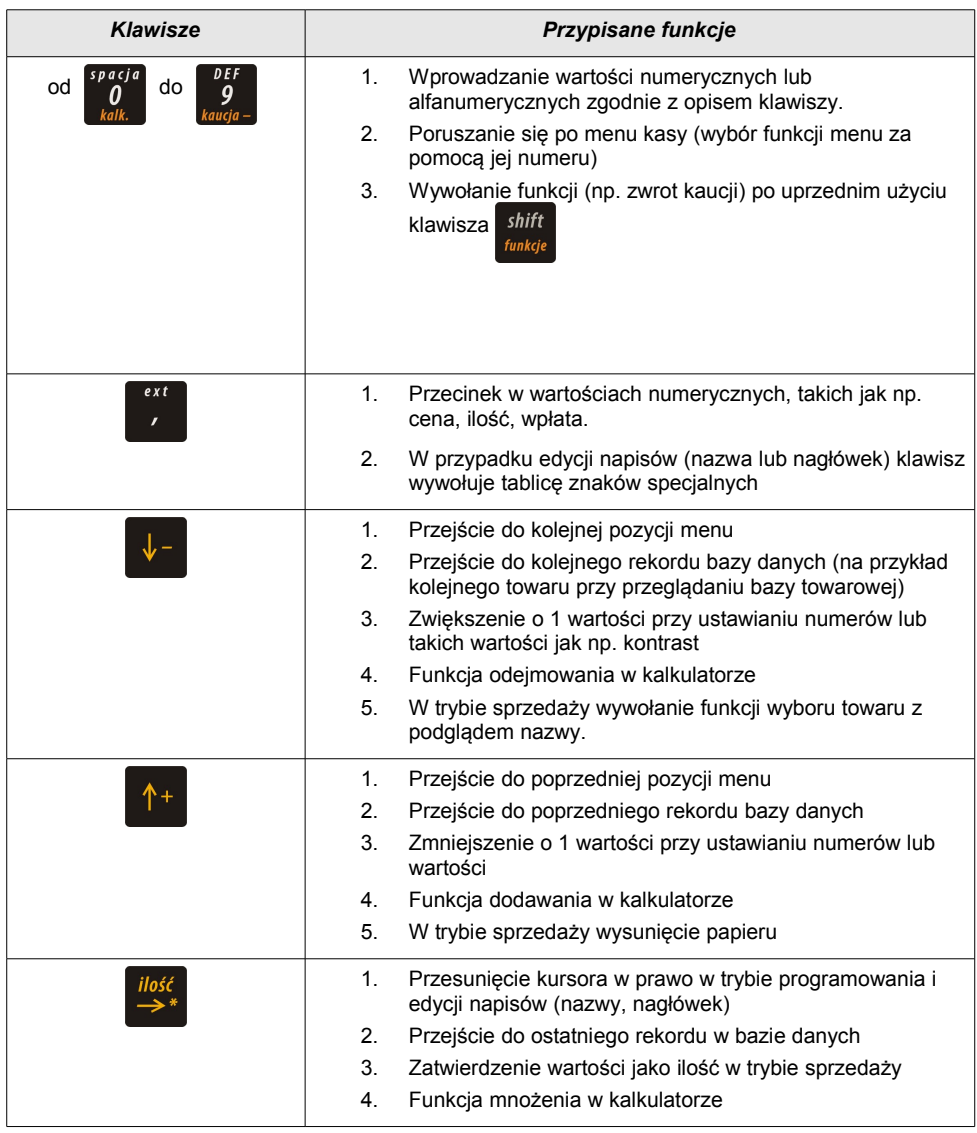

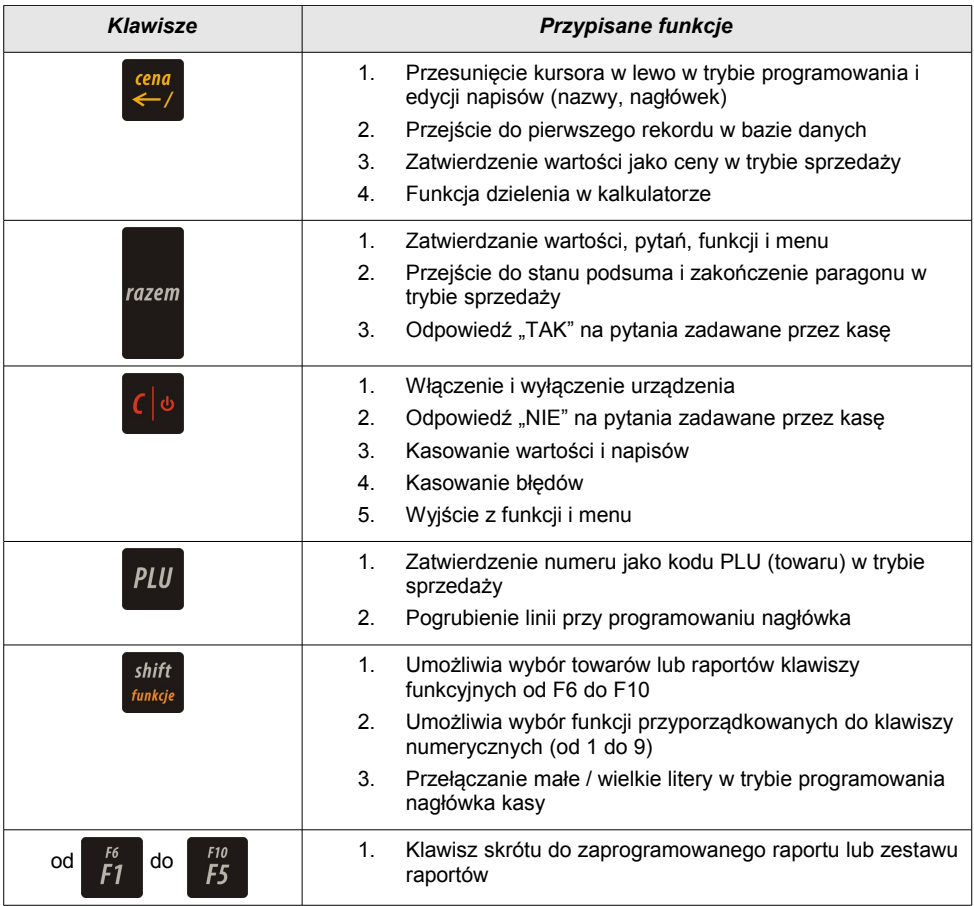

# **3.4 Komora papieru** ∥ Pokryw a komory papieru Rolka zw ijacza kopii Docisk papieru

# **3.5 Złącza kasy**

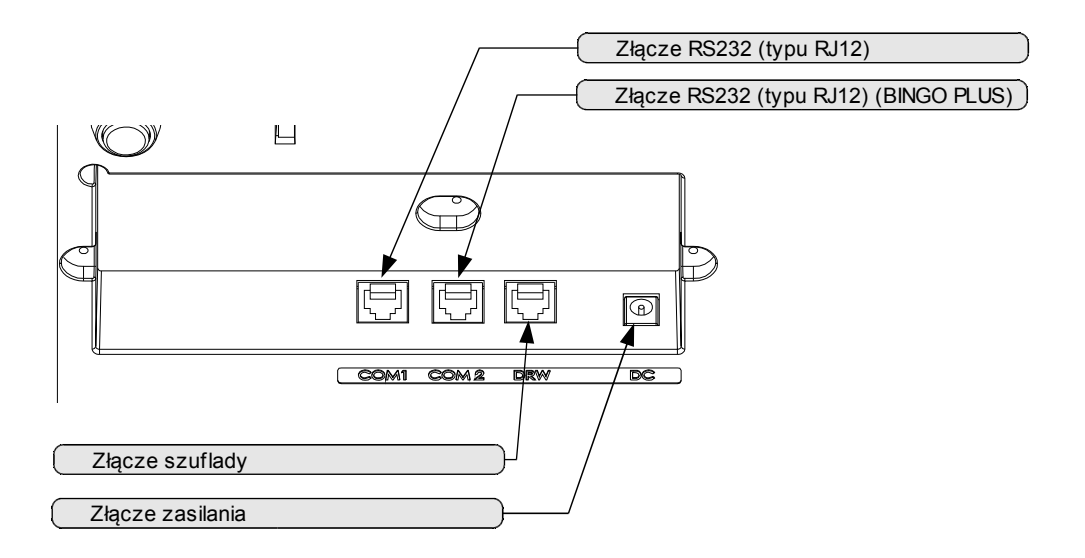

## **3.5.1 Szczegółowy opis złącz**

## **RS232 (szeregowe)**

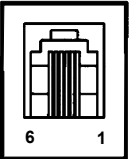

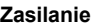

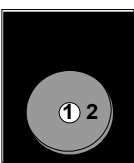

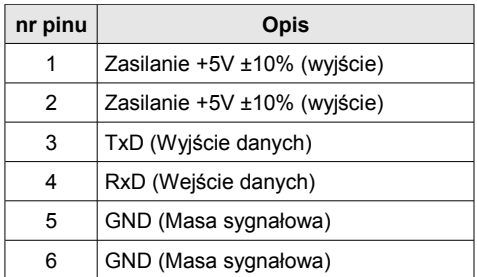

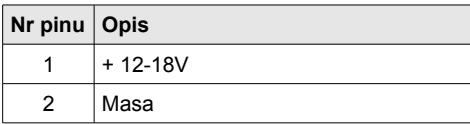

### **Port szuflady**

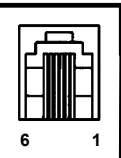

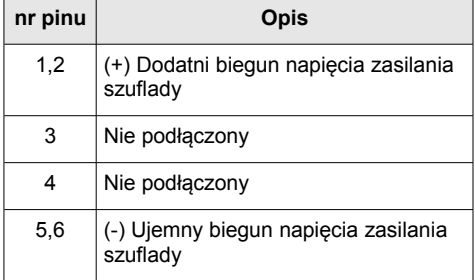

### **Port USB i DB9**

Istnieje możliwość konwersji portu RS232 na standardowe złącze USB typu B lub złącze DB9 do skanera, przy pomocy zewnętrznych modułów RS232/USB i RS232/DB9, instalowanych w komorze złączy w spodzie urządzenia.

Konwertery RS232/USB oraz RS232/DB9 nie należą do standardowego wyposażenia kasy i dostępne są oddzielnie.

*[Zobacz : Akcesoria dodatkowe, str. 15](#page-14-0)*

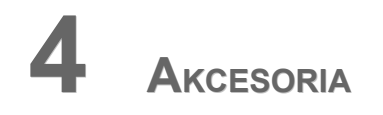

## <span id="page-14-0"></span>**DODATKOWE**

Kasa Posnet Bingo HS posiada szereg dedykowanych akcesoriów dodatkowych. Akcesoria dodatkowe nie należą do standardowego wyposażenia kasy i dostępne są oddzielnie.

## **4.1 Osłona klawiatury**

Sylikonowa osłona klawiatury, zabezpieczająca kasę Posnet Bingo HS przed zalaniem i zanieczyszczeniami, jest szczególnie polecana w przypadku pracy z urządzeniem w terenie lub w innych ciężkich warunkach.

Osłonę klawiatury instaluje się pod ramką dociskową klawiatury, co czyni montaż bardzo prostym.

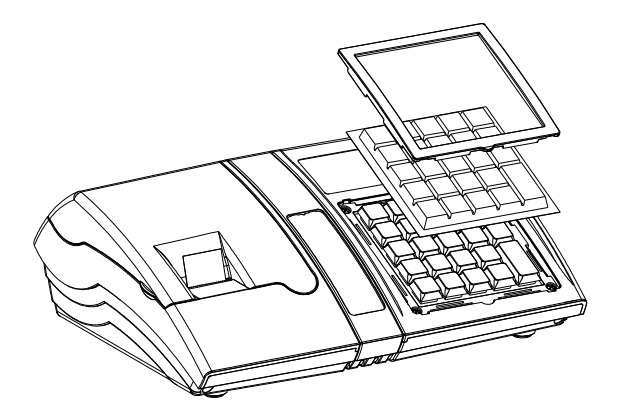

## **4.2 Konwerter RS232/USB**

Istnieje możliwość konwersji portu RS232 na standardowe złącze USB typu B, przy pomocy zewnętrznego modułu RS232/USB instalowanego w komorze złączy w spodzie urządzenia.

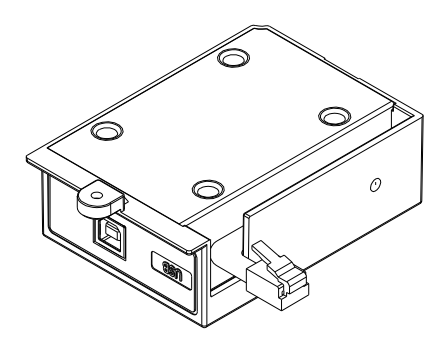

## **4.3 Konwerter RS232/DB9**

Istnieje możliwość konwersji portu RS232 na złącze DB9 do skanera kodów kreskowych, przy pomocy zewnętrznego modułu RS232/DB9 instalowanego w komorze złączy w spodzie urządzenia.

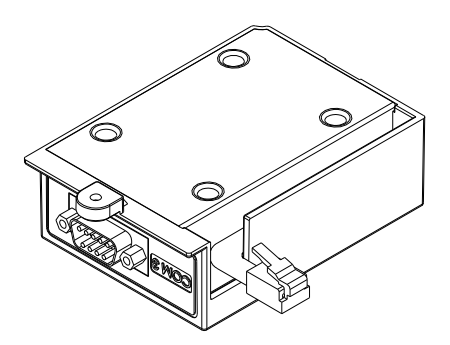

Zarówno konwerter RS232/USB, jak i konwerter RS232/DB9, ma konstrukcję modułową i jest instalowany we wnętrzu komory złączy, w spodzie kasy, tworząc z urządzeniem zwartą całość.

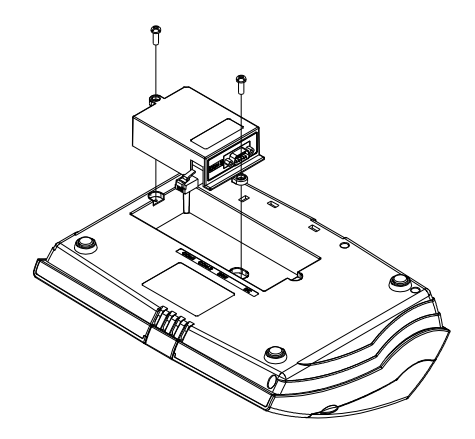

## **4.4 Szuflada**

Kasa Posnet Bingo HS współpracuje z szufladą na pieniądze Posnet SKL.

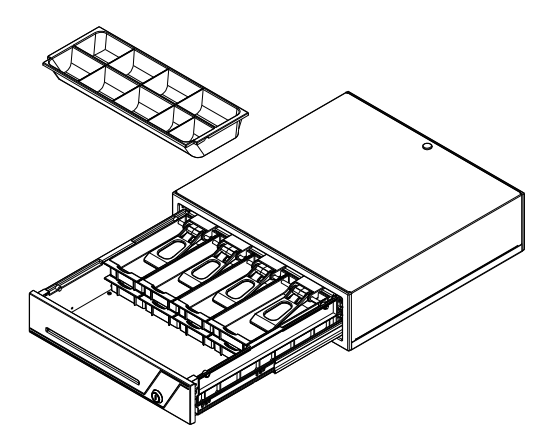

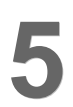

# **5 <sup>P</sup>ODSTAWOWE ZASADY**

**EKSPLOATACJI KASY**

Żywotność kasy Posnet Bingo HS a zwłaszcza jej akumulatora jest uzależniona od sposobu eksploatacji. Niewłaściwe zasilanie kasy, złe zabezpieczenie przed warunkami zewnętrznymi (np. brak osłony klawiatury *[Zobacz: Akcesoria dodatkowe,](#page-14-0)* [str. 15](#page-14-0)) wpływają na czas użytkowania kasy Posnet Bingo HS.

Zdecydowanie zalecamy szczegółowe zapoznanie się z niniejszym rozdziałem.

## **5.1 Zakładanie papieru**

1

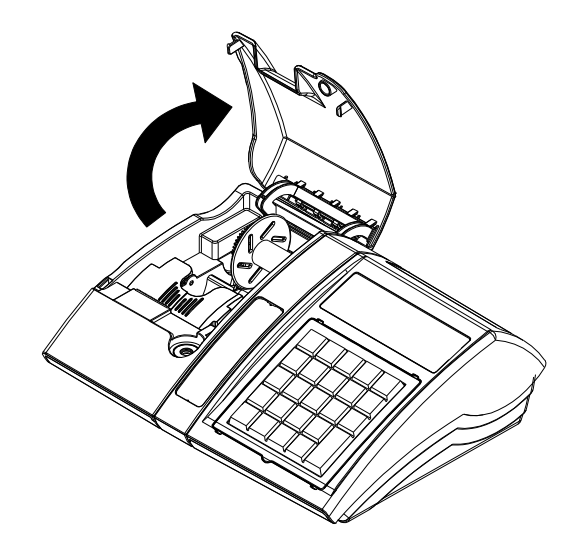

Podnieść pokrywę komory papieru

Wyjąć szpulę

2

3

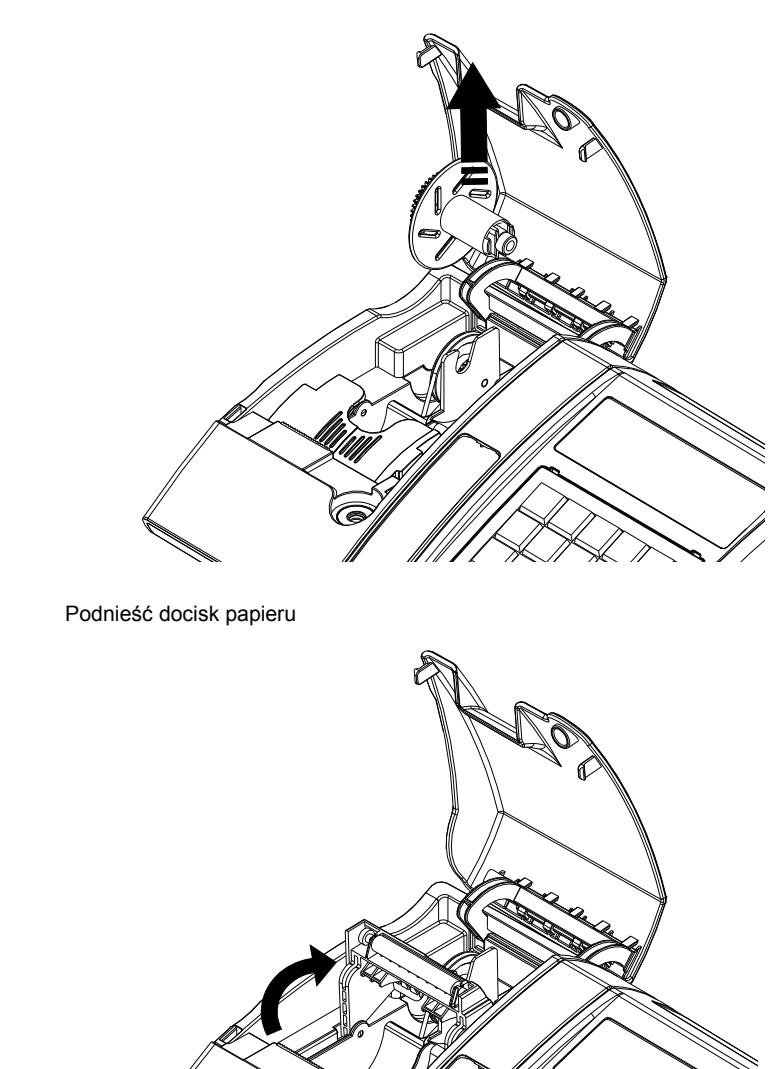

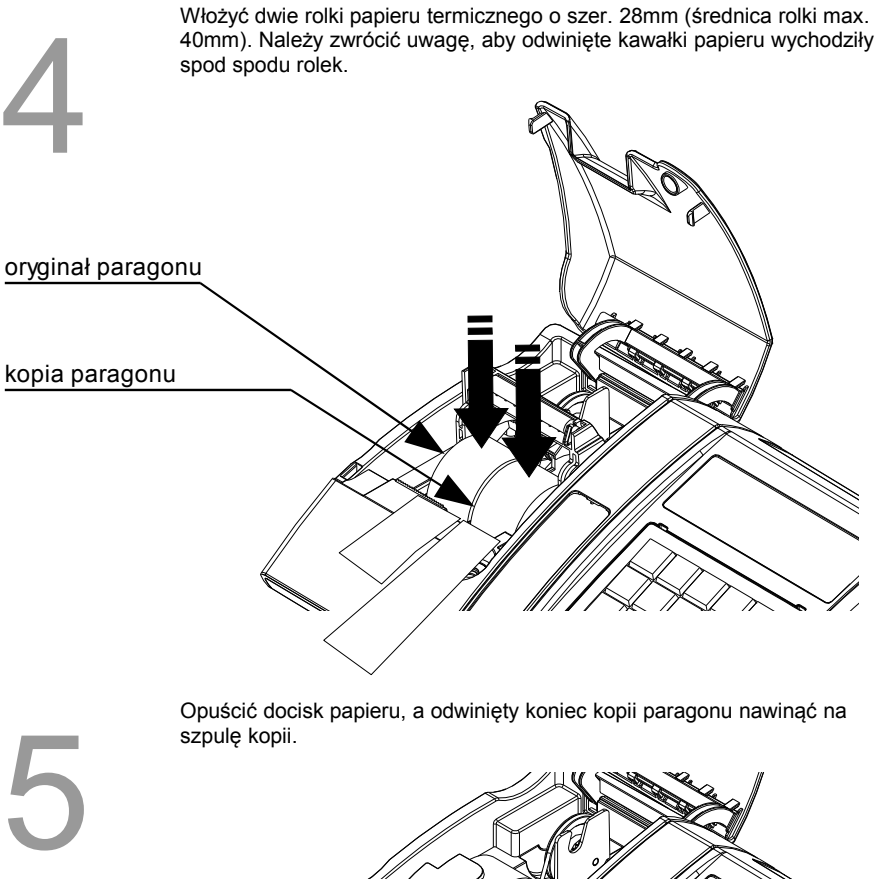

Koniec papieru w prow adź w szczelinę szpuli i naw iń przynajmniej 2 zw oje

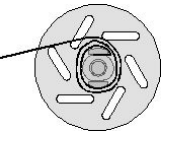

6

Włóż szpulę z nawiniętym papierem na swoje miejsce i zamknij pokrywę komory papieru. Kasa teraz jest gotowa do pracy.

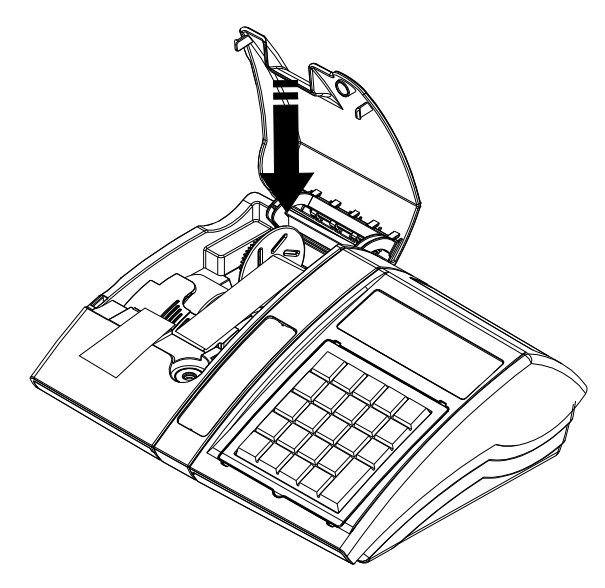

## **5.2 Zasady zasilania kasy**

Kasa fiskalna Posnet Bingo HS wyposażona jest w akumulator SLA (kwasowożelowy) 6V/1,2 Ah. Parametry akumulatora zostały tak dobrane, aby wystarczał na okres ok. 5 lat.

Na żywotność akumulatora ma jednak wpływ bardzo wiele czynników i bardzo ważne jest, aby użytkownik stosował kilka podstawowych zasad eksploatacyjnych:

- Należy jak najczęściej ładować akumulator (ciągłe ładowanie jest jak najbardziej pożądane)
- Nie wolno dopuszczać do całkowitego rozładowania akumulatora
- W przypadku rozładowania akumulatora trzeba go bezzwłocznie naładować
- W przypadku przechowywania bez ładowania, należy akumulator okresowo ładować co 3-6 miesięcy
- Zalecane jest podłączenie kasy do zasilania na okres kilku godzin za każdym razem, kiedy kasa pracowała z baterii.
- Podświetlenie wyświetlaczy lub podłączenie do złącza RS urządzeń pobierających energię (np. skanera) przyspiesza rozładowanie akumulatora.

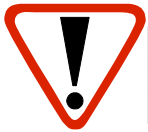

### UWAGA:

Całkowite odłączenie zewnętrznego zasilania następuje po wyjęciu wtyku zasilacza z gniazda sieciowego. Gniazdo to powinno znajdować się w pobliżu kasy, w łatwo dostępnym miejscu.

## **5.3 Wskazówki dotyczące konserwacji**

### **5.3.1 Kurz i pył**

Wysoki poziom zanieczyszczeń w obrębie komory papieru takich jak zapylenie i zakurzenie znacznie skraca żywotność mechanizmu drukującego kasy. Należy zwracać uwagę nie tylko na zanieczyszczenia zewnętrzne w komorze papieru, lecz również na ewentualny pył pozostawiony przez niskiej jakości papier termiczny. W miarę możliwości należy czyścić komorę papieru sprężonym powietrzem lub delikatnym pędzelkiem.

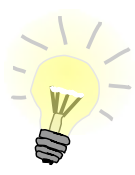

Stosowanie wysokiej jakości materiałów eksploatacyjnych zalecanych przez Posnet, skutecznie wydłuża czas prawidłowego funkcjonowania mechanizmu drukującego.

### **5.3.2 Zabrudzenia obudowy**

Zabrudzenia z obudowy kasy należy usuwać jedynie przy użyciu łagodnych detergentów z minimalną ilością wody. Ewentualny brud w szczelinach klawiatury należy usunąć sprężonym powietrzem, wacikiem lub pędzelkiem.

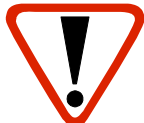

Nie wolno dopuścić do przedostania się jakichkolwiek płynów do wnętrza kasy. W przypadku ewentualnego zalania urządzenia natychmiast odłącz ją od zasilania i wezwij serwis *[Zobacz: Postępowanie w przypadku awarii, str. 78](#page-77-0)*

# **6 <sup>O</sup>GÓLNE INFORMACJE**

## **DOT. DZIAŁANIA KASY**

## **6.1 Oprogramowanie w kasie**

### **6.1.1 Podstawowe zasady poruszania się po menu kasy**

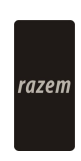

Zatwierdzanie operacji, wchodzenie do poszczególnych kategorii menu o poziom niżej

Anulowanie operacji, wychodzenie z poszczególnych kategorii menu o poziom wyżej

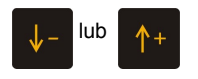

lub  $\begin{bmatrix} 1 & 1 \end{bmatrix}$  Przewijanie menu w górę lub w dół, zwiększanie lub zmniejszanie parametrów

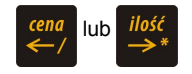

lub *ilość* Przesuwanie kursora w lewo lub w prawo w trakcie edycji tekstu (np. programowanie nagłówka, nazw towarów itd.)

## <span id="page-24-0"></span>**6.2 Ogólny schemat menu w kasie**

## <span id="page-24-1"></span>**6.2.1 Menu Kierownika**

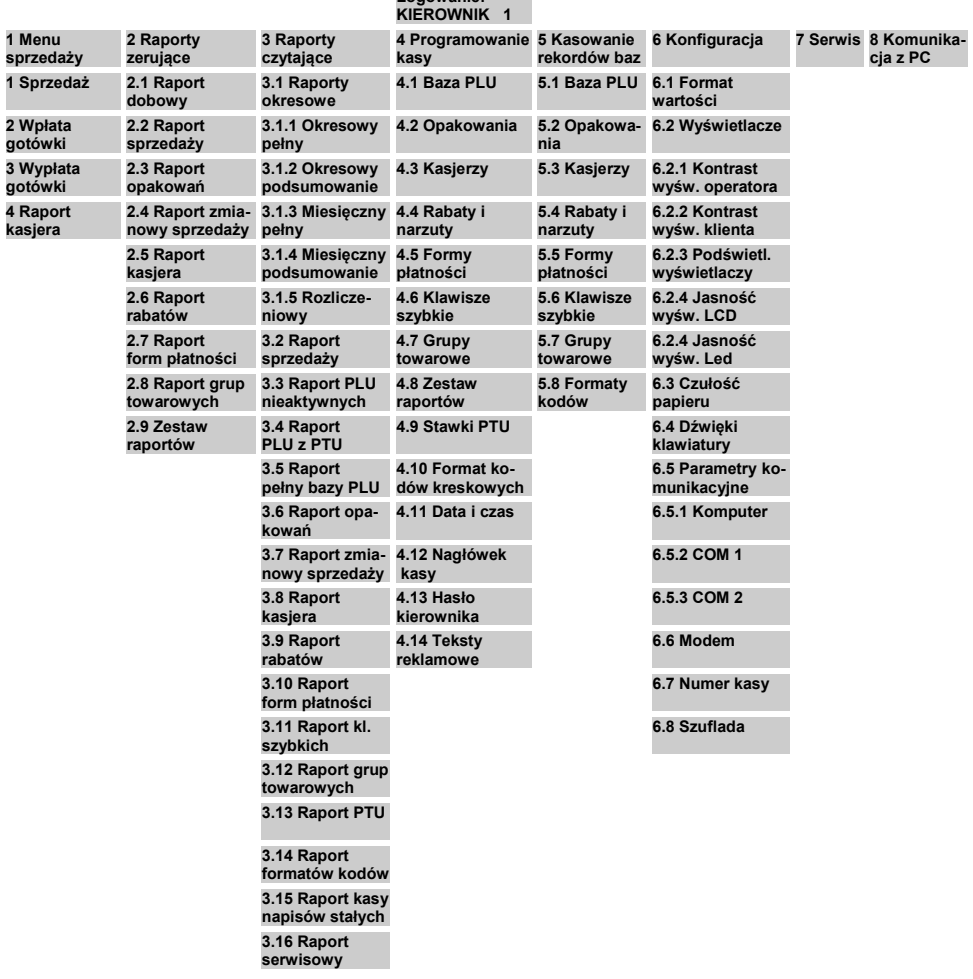

**Logowanie:**

## **6.2.2 Menu Kasjera[1](#page-25-0)**

Dostępne po zalogowaniu jako Kasjer, lub po zalogowaniu się jako Kierownik i wybraniu pozycji: "1 Menu sprzedaży" (z Menu Kierownika )

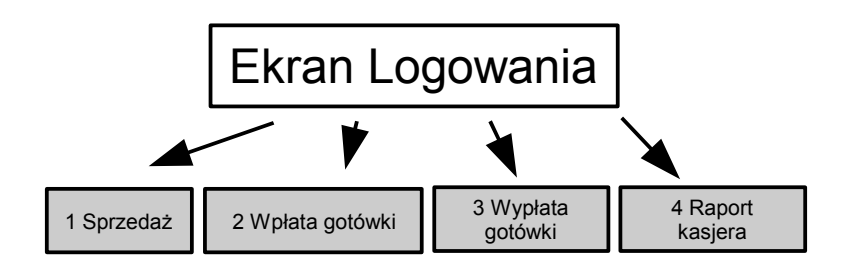

<span id="page-25-0"></span><sup>1</sup> Menu główne Kasjera pojawia się wyłącznie wtedy, kiedy w kasie zaprogramowany jest przynajmniej jeden Kasjer. W innym przypadku kasa po uruchomieniu pomija ekran logowania i przechodzi do Menu Kierownika

## 6.2.3 Funkcje kasjerskie

Funkcje kasjerskie dostępne są w trybie sprzedaży po użyciu klawisza shift Wówczas aktywne są funkcje dostępne pod klawiszami od  $\theta$  do  $\theta$  zgodnie z

opisem u dołu klawisza. Dla wygody użytkownika opis tych funkcji wyróżniono kolorem. Są to:

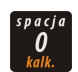

Umożliwia wejście w tryb kalkulatora

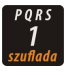

Otwiera szufladę podłączoną do kasy

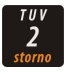

Usunięcie pozycji wprowadzonych na paragon

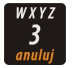

Anuluje paragon

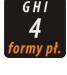

Umożliwia wybór formy płatności w rozliczeniu paragonu

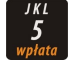

Wpłata do kasy

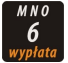

Wypłata z kasy

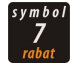

Menu rabatów i narzutów

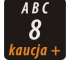

Służy do pobrania kaucji za wydane opakowanie zwrotne

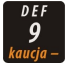

Służy do zwrotu kaucji za opakowania zwrotne

## **6.3 Uprawnienia Operatora kasy**

Kasa rozróżnia dwa typy operatorów: **Kierownik** i **Kasjer**. Każdy z nich posiada odpowiednie uprawnienia. Kierownik posiada uprawnienia do wszystkich funkcji kasy, natomiast Kasjer posiada wyłącznie takie uprawnienia, jakie przydzieli mu Kierownik. Szczegółowy wykaz funkcji kasy dostępnych dla poszczególnych Operatorów znajduje się w części *[Programowanie i konfiguracja kasy;](#page-32-0) [Programowanie Operatorów, str. 33](#page-32-0)*

## **6.4 Uruchomienie kasy**

### **Kolejność czynności**

*Wykonywana czynność Ekran wyświetlany w związku z czynnością* 1 Wciśnij i przytrzymaj przez 2 sekundy klawisz<sup>1</sup> Na ekranie operatora pojawi się następujący komunikat z nazwą kasy i wersją oprogramowania. 2 Następnie zgłasza się ekran logowania. Należy wybrać właściwego Operatora klawiszami strzałek:  $\mathsf{A}_{+}$  lub i zatwierdzić klawiszem razem POSNET BINGO H 3 . 0 1 L O G O W A N I E : K I E R O W N I K 1

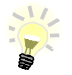

Jeżeli nie zaprogramowano żadnego Kasjera lub hasła dla Operatora, to ekran logowania się nie pojawi. Więcej na temat programowania operatorów dowiesz się w części *[Programowanie i konfiguracja kasy; Programowanie Operatorów, str. 33](#page-32-0)*

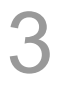

Kasa wyświetla na ekranie pierwszy element Menu Kierownika.

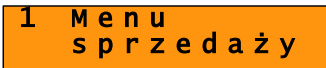

### **Kasa jest gotowa do pracy.**

# **6.5 Wyłączenie kasy**

W dowolnym trybie i stanie włączonej kasy wciśnij klawisz  $\lceil \cdot \rceil$  b i przytrzymaj go przez ok. 4 sekundy, aż kasa wygasi wyświetlacze.

### **Kasa jest wyłączona**

# **7 <sup>P</sup>ROGRAMOWANIE <sup>I</sup>**

## **KONFIGURACJA KASY**

## **7.1 Podstawowe czynności związane z zaprogramowaniem kasy**

W niniejszej części szczegółowo opisane są najczęściej wykorzystywane funkcje związane z programowaniem kasy. Dowiesz się tutaj, w jaki sposób można wprowadzić do pamięci kasy nowy towar (lub zmienić już istniejący), jak zaprogramować nowego kasjera, przydzielić mu odpowiednie uprawnienia itd.

### **7.1.1 Programowanie nagłówka paragonu w kasie**

Zaprogramowanie nagłówka paragonu jest jedną z podstawowych czynności, które należy wykonać przed przystąpieniem do rejestracji sprzedaży. W większości przypadków poprawnie zaprogramowany nagłówek paragonu zawiera nazwę firmy, adres, numer telefonu i ew. inne dane teleadresowe.

#### **Procedura programowania**

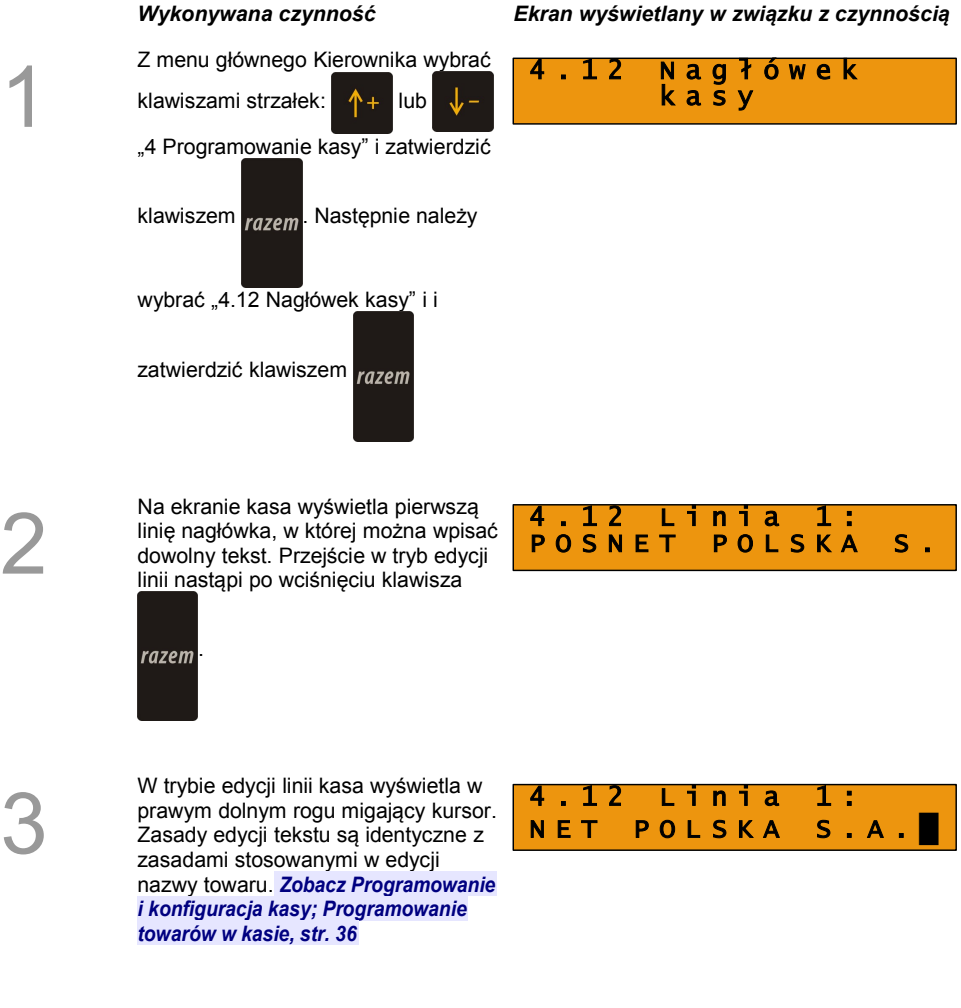

Dodatkowo Operator ma do dyspozycji funkcję pogrubiania tekstu

uruchamianej klawiszem PLU i

funkcję wpisywania małych liter

klawiszem shift

Linia nagłówka w kasie może pomieścić maksymalnie 20 znaków.

Po zatwierdzeniu edycji linii

klawiszem <sub>razem</sub> kasa automatycznie

przejdzie do kolejnej linii. Po zaprogramowaniu wszystkich linii nagłówka kasa prosi o zatwierdzenie treści całego nagłówka klawiszem

### razem

4

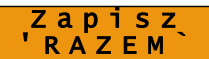

### <span id="page-32-0"></span>**7.1.2 Programowanie Operatorów**

W kasie może być zaprogramowanych łącznie 8 kasjerów, w tym jeden z nich może być Kierownikiem. Kierownik jako jedyny posiada prawa dostępu do menu głównego Kierownika kasy *[\(Zobacz: Ogólne Informacje dot. działania kasy; Menu Kierownika, str.](#page-24-1) [25\)](#page-24-1)[.](#page-24-0)*W związku z tym Kierownik jako jedyny może programować kasę (wprowadzać do pamięci towary, przydzielać uprawnienia kasjerom itd.)

#### <span id="page-32-1"></span>*7.1.2.1 Programowanie w kasie parametrów pracy Kierownika*

### **Procedura programowania**

1

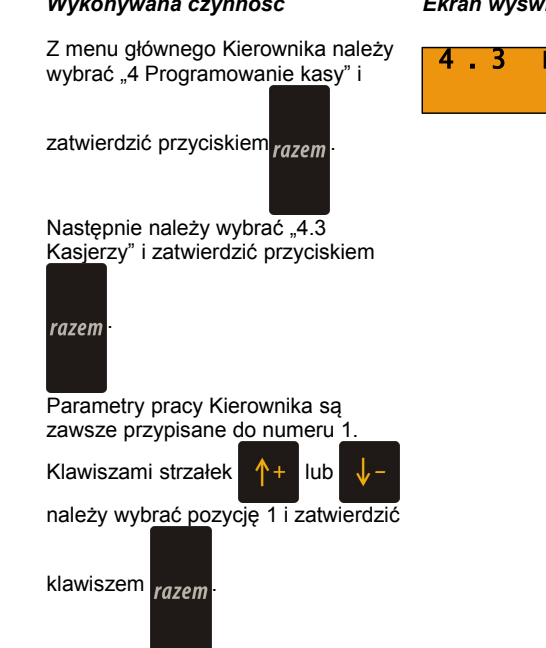

### *Wykonywana czynność Ekran wyświetlany w związku z czynnością*

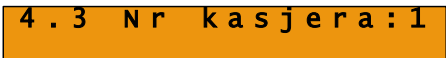

Można wprowadzić ewentualnie inną nazwę dla Kierownika (standardowo jest to KIEROWNIK), zatwierdzając ją

4 . 3 N a z w a : K I E R O W N I K

klawiszem razem

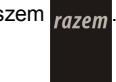

3

Po zatwierdzeniu nazwy można ewentualnie wprowadzić hasło, o które kasa będzie pytała po zatwierdzeniu ekranu logowania (np. po uruchomieniu). Pozostawienie pustego pola likwiduje zabezpieczenie hasłem dostępu do funkcii kasv.

### $.3$  Hasło $.$

Hasło również zatwierdza się razem

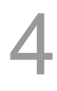

Kolejne dwa parametry dotyczą rabatów, których może, a których nie może udzielać Kierownik. Rabaty z bazy dotyczą możliwości udzielania rabatów na stałe zaprogramowanych w kasie (*[Zobacz: Programowanie i](#page-43-0) [konfiguracja kasy; Programowanie](#page-43-0) [rabatów i narzutów, str 44](#page-43-0)*), natomiast rabaty z ręki służą do udzielania dowolnych rabatów w trakcie sprzedaży.

Parametry dotyczące rabatów

wybiera się kursorami  $\uparrow$  + lub

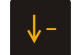

i zatwierdza klawiszem razem

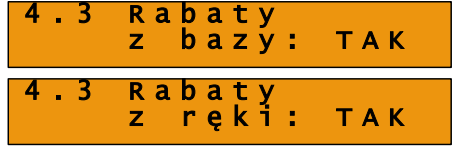

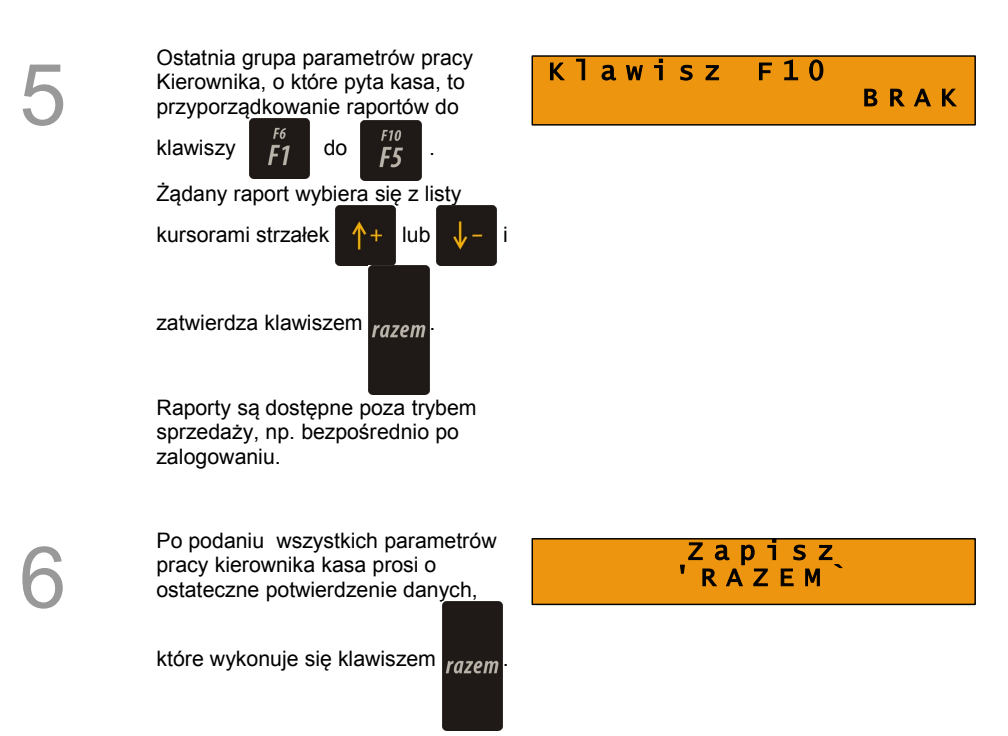

### **Kasa posiada zaprogramowanego pierwszego Operatora: Kierownik**

#### *7.1.2.2 Programowanie w kasie dodatkowego Kasjera*

Procedura jest zbliżona do procedury programowania Operatora typu Kierownik. *[Zobacz: Programowanie i konfiguracja kasy; Programowanie Operatorów; Programowanie w kasie](#page-32-1) [parametrów pracy Kierownika, str 33](#page-32-1)*

### <span id="page-35-0"></span>**7.1.3 Programowanie towarów w kasie**

Każdy towar, którego sprzedaż chcesz zarejestrować na kasie, musi być najpierw wprowadzony na stałe do pamięci kasy. Programowanie towarów jest więc podstawową czynnością, którą trzeba wykonać, aby możliwa była jakakolwiek sprzedaż.

Każdy towar, który wprowadzony jest do pamięci kasy, zapisany jest w osobnym rekordzie. Rekord zawiera m.in. takie informacje jak: nazwa towaru, stawka VAT, która tego towaru dotyczy, numer kodu kreskowego itd. Pojedynczy rekord nosi nazwę PLU i za każdym razem, kiedy spotkasz się z pojęciem typu "Baza PLU", oznacza to zbiór rekordów, w których zapisane są informacie o poszczególnych towarach.

### *Procedura programowania:*

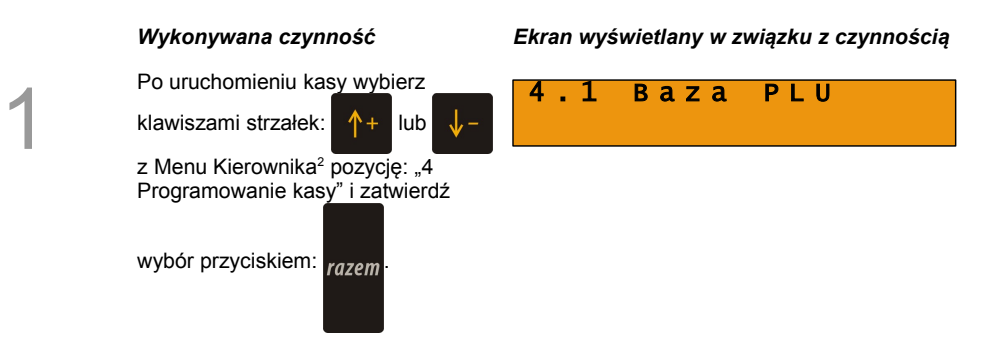

<span id="page-35-1"></span><sup>2</sup> Menu opisane jest w części: *[Ogólne Informacje dot. działania kasy; Ogólny schemat menu w kasie, str](#page-24-0) [25](#page-24-0)*
Kasa pokaże ekran, na którym wyświetli pierwszy wolny niezaprogramowany rekord.

Klawiszami strzałek:

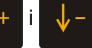

możesz wybierać zaprogramowane

towary, natomiast klawiszami

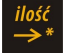

kolejne wolne rekordy.

Zamiast strzałek możesz również wybrać towar, wpisując numer za pomocą klawiatury.

Zatwierdź wybór klawiszem razem

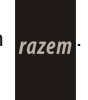

3

Następnie kasa poprosi o wprowadzenie nazwy towaru, pokazując ekran z kursorem w prawym dolnym rogu. Wprowadzoną nazwę zatwierdza się

klawiszem razem

Nazwa towaru może zawierać maksymalnie 16 znaków.

### 4.1 P L U : 1

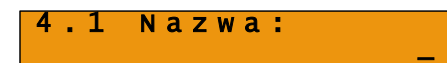

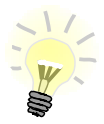

Zasada wprowadzania nazw towaru jest identyczna, jak to ma miejsce w przypadku telefonu komórkowego. Każdy klawisz numeryczny ma przyporządkowany zbiór liter. Wciśnięcie klawisza kilkakrotnie odpowiada wprowadzeniu odpowiedniej litery.<br>Ponadto pod klawiszami <sup>symbol</sup>oraz e<sup>kko</sup> umieszczone sa symbole takie jak

oraz <sup>ext</sup> umieszczone są symbole takie jak: **!** "

# **% & ( ) \* # - \$ @ \_ : ; + = ? / ^ . , ' '**

W trakcie pisania można kursor przesuwać klawiszami strzałek:

Kasowanie liter wykonuje się klawiszem .

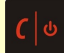

### *Przykład:*

Programujemy nazwę towaru: MLEKO.

Do tego celu wciskamy następującą kombinację klawiszy:

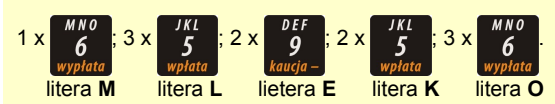

Polskie znaki dostępne są pod klawiszami zawierającymi litery, od których (znaki)<br>VKL pochodzą np. litera: "ę" jest pod klawiszem:  $\frac{p}{q}$ , litera "ł" pod klawiszem  $\frac{p}{q}$  itd.

Kasa poprosi o podanie ceny towaru. Wprowadzona cena będzie sugerowana przez kasę w trakcie sprzedaży lub przypisana do towaru na sztywno (**cena sztywna**) i nie będzie można jej zmienić w trakcie wystawiania paragonu. Informacje na temat przypisania ceny na sztywno znajdują się w kolejnych akapitach.

(Niewprowadzenie żadnej ceny lub wprowadzenie ceny zerowej skutkuje tym, że kasa poprosi o podanie ceny podczas sprzedaży towaru.)

Po wprowadzeniu kwoty, cenę

zatwierdza się klawiszem razem

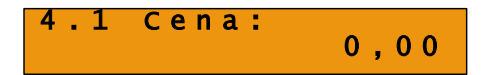

Kasa prosi o wybranie rodzaju stawki VAT. Odpowiednią stawkę wybiera

się klawiszami strzałek:  $\uparrow$  + lub

.

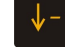

Wybór odpowiedniej stawki VAT

zatwierdza się przyciskiem razem

4 . 1 P T U : A  $\overline{2^4}$ , 00%

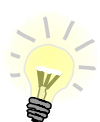

6

Poszczególne stawki VAT przyporządkowane są do kolejnych liter alfabetu: 22% - A, 7% - B, 0% - C itd. Stawki VAT powinny być już zaprogramowane przez serwis. Gdyby okazało się, że stawki VAT zaprogramowane są niewłaściwie, należy postępować zgodnie z zaleceniami opisanymi w części: *[Programowanie i konfiguracja](#page-49-0) [kasy; Stawki PTU, str. 50](#page-49-0)*

Następnie kasa prosi o podanie kodu kreskowego.

W tym miejscu należy wprowadzić skanerem kod kreskowy towaru. Jeżeli Operator kasy nie korzysta podczas pracy z czytnika kodów kreskowych, to pole kodu kreskowego należy pozostawić bez zmian (same zera) i zatwierdzić stan klawiszem

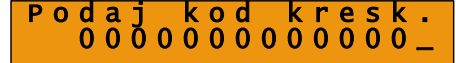

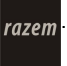

Kolejny parametr programowanego w kasie towaru to ewentualne opakowanie zwrotne.

Klawiszami strzałek  $\uparrow$  + lub

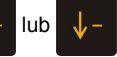

należy wybrać właściwy, wcześniej zaprogramowany rodzaj opakowania i

zatwierdzić klawiszem razem

Dla towaru nie posiadającego opakowania zwrotnego pole opakowanie pozostawiamy bez zmian (wartość 0).

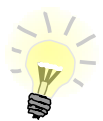

Programowanie opakowań zwrotnych dotyczy towarów, które sprzedawane są wraz z opakowaniem kaucjonowanym (np. butelki). Programowanie opakowań zwrotnych przedstawione jest szczegółowo w części: *[Programowanie i konfiguracja kasy; Programowanie opakowań zwrotnych, str. 42](#page-41-0)*

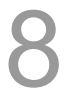

Następna informacja, którą należy podać kasie na temat programowanego towaru, to grupa, do której towar jest przyporządkowany. Standardowo jest to grupa PODSTAWOWA. Wyboru grupy należy dokonać klawiszami strzałek

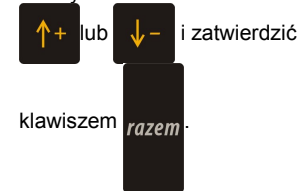

.1 Grupa: 1 P O D S T A W O W A

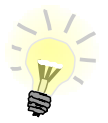

Wszystkie towary zapisane w bazie PLU kasy mogą być przyporządkowane do poszczególnych grup towarowych (np. pieczywo, nabiał, słodycze). Dzięki temu można np. generować raporty sprzedaży w obrębie danej grupy. *[Zobacz: Wykonywanie raportów; Raport grup towarowych, str. 72](#page-71-0)*

### 4 . 1 O p a k o w a n . : 0 N i e o p a k o w a n e

### Ostatnie dwa parametry

programowanego towaru, które trzeba zaprogramować, to ilościowy sposób sprzedaży (ilość całkowita - sprzedaż na sztuki lub ilość ułamkowa sprzedaż na wagę, objętość itd.) oraz zasady wprowadzania ceny (cena sztywna - niemożliwa zmiana w trakcie sprzedaży, cena otwarta możliwa modyfikacja ceny podczas sprzedaży).

Parametry zmienia się klawiszami

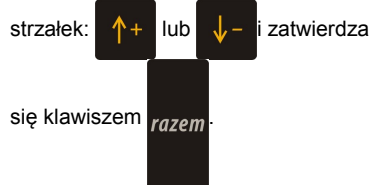

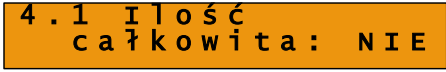

### 4 . 1 C e n a sztywna: NIE

10 Po podaniu wszystkich parametrów programowanego towaru kasa prosi o ostateczne potwierdzenie dodania towaru i zapisania go w bazie towarowej PLU kasy. Potwierdzenie wydaje się klawiszem

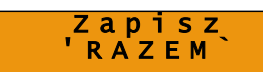

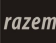

.

Zaprogramowanie towaru jest potwierdzane stosownym wydrukiem.

**Kasa posiada zaprogramowany pierwszy towar.**

### <span id="page-41-0"></span>**7.1.4 Programowanie opakowań zwrotnych**

Dotyczy towarów, które sprzedawane są wraz z opakowaniem kaucjonowanym. Chcąc przyporządkować opakowanie zwrotne do danego towaru, trzeba je najpierw zaprogramować w pamięci kasy.

### **Procedura programowania:**

1

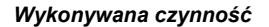

Z menu głównego Kierownika *[\(Zobacz: Ogólne informacje dot.](#page-24-0) [działania kasy; Ogólny schemat menu](#page-24-0) [w kasie, str. 25\)](#page-24-0)* należy wybrać pozycję "4 Programowanie kasy", zatwierdzając wybór klawiszem

razem, następnie klawiszami strzałek:

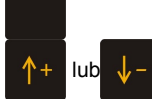

lub  $\sqrt{1 - \frac{1}{2}}$  należy wybrać

pozycję "4.2 Opakowania" i ponownie

zatwierdzić wybór klawiszem razem.

### *Wykonywana czynność Ekran wyświetlany w związku z czynnością*

W prawym górnym rogu ekranu pokazany jest pierwszy numer, do którego nie przyporządkowane jest żadne opakowanie. W przypadku pierwszego programowania opakowań w kasie jest to liczba 1. Należy wybrać numer, pod którym ma być zaprogramowane opakowanie

klawiszami strzałek:  $\uparrow +$  lub

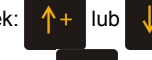

i zatwierdzić klawiszem razem

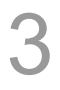

4

Kasa prosi o podanie nazwy opakowania, którą należy po wprowadzeniu zatwierdzić

przyciskiem razem

Edytowanie nazwy opakowania odbywa się w sposób identyczny jak w przypadku nazwy towaru *[\(Zobacz:](#page-35-0) [Programowanie i konfiguracja kasy;](#page-35-0) [Programowanie towarów w kasie,](#page-35-0) [str. 36\)](#page-35-0)*.

Kolejny krok to podanie ceny, którą

zatwierdza się przyciskiem razem

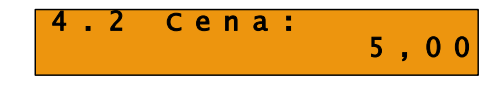

## 4.2 Opakowan.: 1

4 . 2 N a z w a : B u t e l k a 0 , 5 l

Po podaniu wszystkich parametrów programowanego opakowania kasa prosi o ostateczne potwierdzenie,

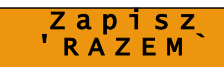

które wydaje się klawiszem razem

**Kasa posiada zaprogramowane pierwsze opakowanie**

### <span id="page-43-0"></span>**7.1.5 Programowanie rabatów i narzutów**

Operator ma możliwość udzielania w trakcie sprzedaży rabatów i narzutów; do dyspozycji są: "Rabaty z ręki", "Narzuty z ręki", "Rabaty z bazy" oraz "Narzuty z bazy".

Różnica między nimi polega na tym, że wysokość rabatu z ręki jest niemal dowolna (nie może przekroczyć 99% wartości sprzedaży), natomiast wysokość rabatu z bazy jest zaprogramowana w kasie. Operator, który nie posiada uprawnień do wystawiania rabatów "z ręki", może udzielać wyłącznie rabatów zaprogramowanych w kasie. W kasie przewidziana jest możliwość zaprogramowania łącznej ilości 8 rabatów lub narzutów.

### **Procedura programowania:**

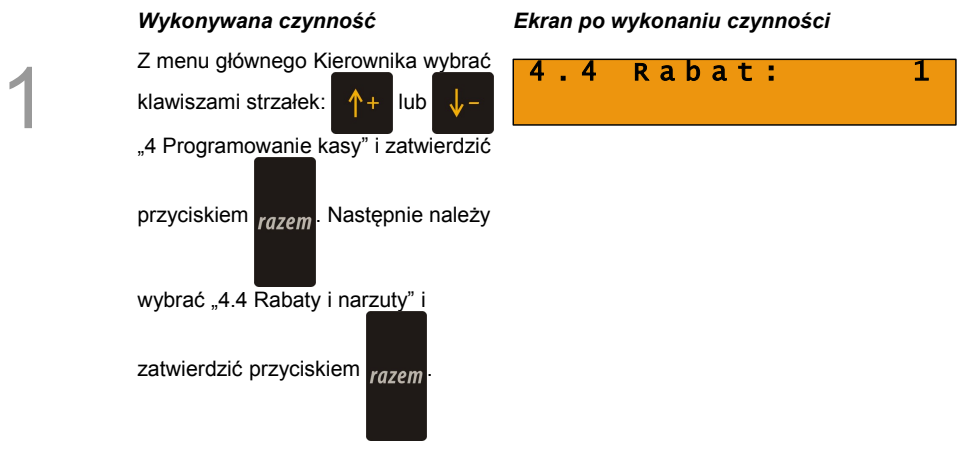

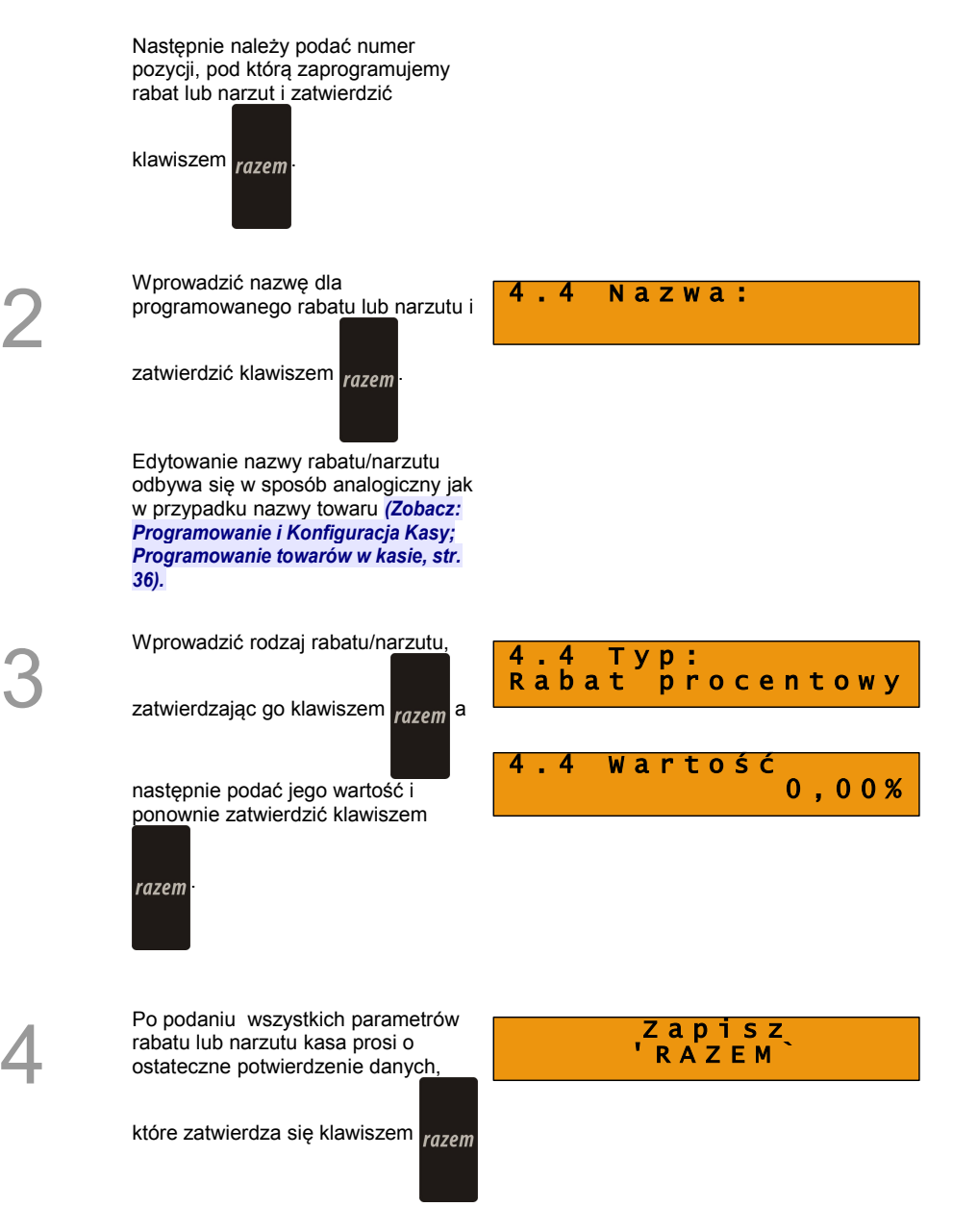

### **Kasa posiada zaprogramowany rabat lub narzut**

### **7.1.6 Programowanie form płatności**

Kasa oprócz transakcji gotówkowych umożliwia również sprzedaż przy wykorzystaniu innych formy zapłaty. Do wyboru są następujące typy form płatności: karta, czek, bon, kredyt, waluta.

Kasa może zapamiętać łącznie osiem różnych nazw form płatności, a każdą z nich można przyporządkować do danego typu. W przypadku formy: "waluta" oprócz nazwy podawany jest także symbol waluty i kurs przeliczeniowy.

### **Procedura programowania**

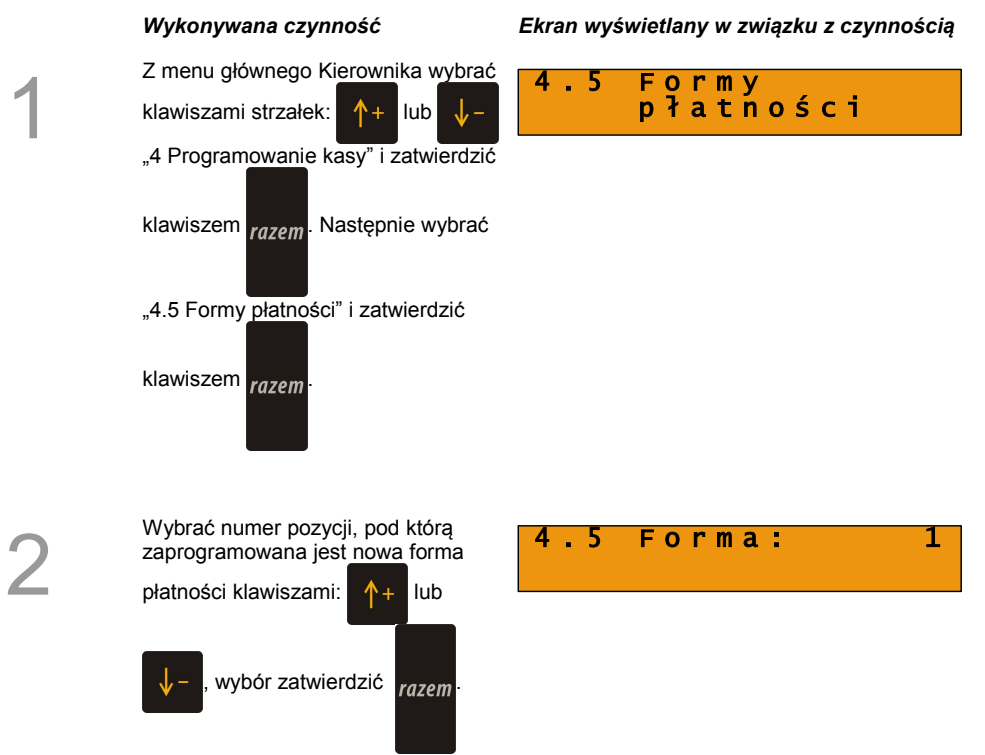

Wprowadzić nazwę dla programowanej formy płatności i

zatwierdzić klawiszem razem

Edytowanie nazwy odbywa się w sposób identyczny jak w przypadku nazwy towaru *[\(Zobacz:](#page-35-0) [Programowanie i konfiguracja Kasy;](#page-35-0) [Programowanie towarów w kasie, str.](#page-35-0) [36\)](#page-35-0)*.

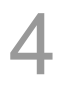

5

6

Wybrać właściwy typ formy płatności (forma "Waluta" oprócz nazwy wymaga symbolu waluty i kursu). Typ formy płatności wybiera się

klawiszami:  $\uparrow +$  lub

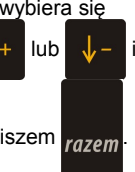

zatwierdza klawiszem razem

Podać symbol waluty (np. dolar amerykański posiada symbol USD) i

zatwierdzić klawiszem razem

Wprowadzić kurs przeliczeniowy waluty i zatwierdzić klawiszem razem 5 **Kurs:** 0 , 0 0 0 0

<mark>.5</mark> Тур: waluta

4 . 5 N a z w a :

5 symbol:

Rozdział: Programowanie i konfiguracja kasy strona - 47 - strona - 47 -

Po podaniu wszystkich parametrów rabatu lub narzutu kasa prosi o ostateczne potwierdzenie klawiszem

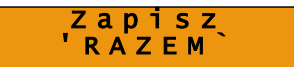

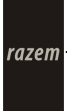

**Kasa posiada zaprogramowaną formę płatności**

# **7.2 Pozostałe czynności związane z zaprogramowaniem kasy**

### **7.2.1 Klawisze szybkie**

F1

Funkcja ta pozwala na przyporządkowanie towarów do poszczególnych klawiszy od

do  $\begin{bmatrix} 10 & 70 \\ 15 & 1 \end{bmatrix}$ . Operator ma zatem do dyspozycji łącznie 10 skrótów. Podczas

programowania szybkich klawiszy podaje się rodzaj, liczbę i wartość towaru, który zostanie sprzedany po wciśnięciu zaprogramowanego klawisza.

Format ilości (całkowita lub ułamkowa) musi być zgodny z parametrem podanym w zaprogramowanym towarze *[\(Zobacz: Programowanie i konfiguracja kasy;](#page-35-0) [Programowanie towarów w kasie, str. 36\)](#page-35-0)*

Możliwe jest także ustawienie opcji zakończenia paragonu po wykonaniu sprzedaży wybranego towaru.

W trybie sprzedaży dostęp do zaprogramowanych na pozycjach od F6 do F10

następuje przez użycie klawiszy  $\frac{\text{shift}}{\text{det}}$  i  $\frac{16}{5}$  dla pozycji F6 i odpowiednio dla

kolejnych.

### **7.2.2 Grupy towarowe**

Wszystkie towary zapisane w bazie PLU kasy mogą być przyporządkowane do poszczególnych grup towarowych. Dzięki temu można np. generować raporty sprzedaży w obrębie danej grupy.

### **7.2.3 Zestaw raportów**

Funkcja umożliwia zaprogramowanie zestawu raportów, który następnie można udostępnić Kasjerom. Dzięki temu mogą oni w prosty sposób wykonać typowe operacje związane z raportowaniem, np. zamknięcie zmiany lub dnia.

Przeglądanie listy wszystkich raportów kasy i wybór parametrów dla poszczególnych z

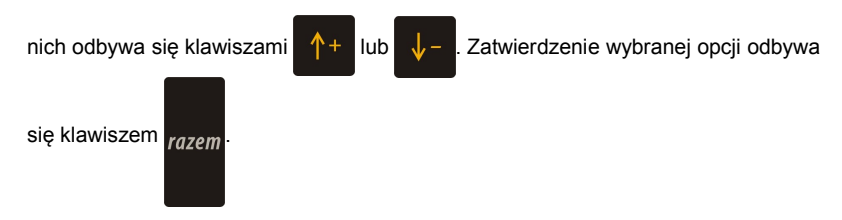

Kasa wykona tylko raporty zaznaczone jako "pełne" lub "niezerowe".

### <span id="page-49-0"></span>**7.2.4 Stawki PTU**

Funkcja ta wykorzystywana jest do konfiguracji w kasie stawek VAT, które przyporządkowuje się do poszczególnych liter alfabetu.

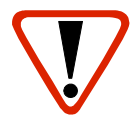

Zdecydowanie zalecane jest programowanie stawek VAT przez autoryzowany serwis Posnet. Informacje na temat ingerencji w zaprogramowane w kasie stawki VAT powinny być wprowadzone do książki serwisowej kasy.

Wykonanie zapisu stawek PTU ze złą datą powoduje konieczność wymiany modułu fiskalnego, który jest najdroższym elementem kasy!

### **7.2.5 Format kodów kreskowych**

Kody kreskowe o niestandardowym formacie pozwalają na sprzedaż towarów o zmiennej ilości (np. artykuły sprzedawane na wagę). Istnieje możliwość zapisania maksymalnie 10 formatów kodów.

### **7.2.6 Data i czas**

Po fiskalizacji Operator bez pomocy serwisu może zmieniać w urządzeniu czas o 1 godzinę.

Wpisuje się ją, używając klawiszy numerycznych od  $\alpha$  do  $\alpha$  . Klawiszami

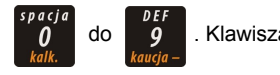

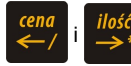

można zmieniać pozycję kursora. Wprowadzone zmiany należy

zatwierdzić klawiszem razem

### **7.2.7 Hasło kierownika**

Funkcja umożliwia wprowadzenie i zmianę hasła kierownika. Po wprowadzeniu hasła kasa przy każdym uruchomieniu będzie wyświetlała Ekran Logowania i tym samym wymagała podania hasła. *[\(Zobacz: Programowanie i konfiguracja kasy; Programowanie](#page-32-0) [Operatorów, str. 33\)](#page-32-0)*

# **7.3 Konfiguracja kasy**

### <span id="page-50-0"></span>**7.3.1 Format wartości**

Za pomocą tej funkcji określa się, czy kwoty wprowadzane w trakcie sprzedaży wyrażone są w groszach, czy nie. Ustawienie właściwego parametru odbywa się

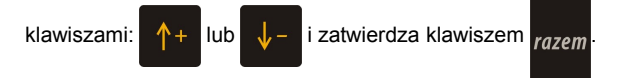

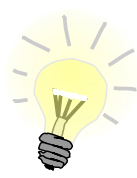

Przykład: 2 zł wyrażone w groszach, wymaga użycia w trakcie sprzedaży następującej r u v spacja spacja kombinacji klawiszy: **+ + .** 2,5 zł, które nie jest wyrażone w groszach, wymaga zaś, użycia w trakcie sprzedaży  $ext$  $|V|$ kombinacji klawiszy: **+ + .**

### **7.3.2 Wyświetlacze**

Funkcja umożliwia zmianę kontrastu i jasności podświetlenia wyświetlaczy (Operatora i Klienta). Zmiany parametrów dokonuje się klawiszami:  $\uparrow +$  lub  $\downarrow -$  i zatwierdza

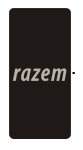

### **7.3.3 Czułość papieru**

Funkcja umożliwia dostosowanie pracy mechanizmu drukującego kasy do papieru termicznego o różnych poziomach czułości. A – najwyższa czułość papieru, E – najniższa czułość.

Zmiana ustawień czułości papieru to zmiana stopnia zaczernienia wydruku.

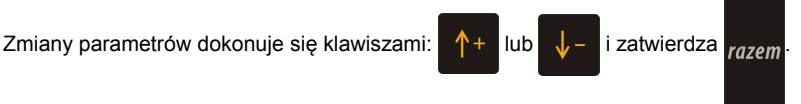

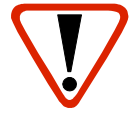

Papier termiczny niskiej jakości wymaga większego zużycia energii i jednocześnie skraca żywotność mechanizmu drukującego.

Stosowanie wysokiej jakości materiałów eksploatacyjnych zalecanych przez Posnet ma zdecydowany wpływ na zwiększenie wydajności akumulatora kasy i jednocześnie mniej obciąża mechanizm drukujący.

### **7.3.4 Dźwięki klawiatury**

Funkcja umożliwia włączanie lub wyłączanie dźwięków klawiszy.

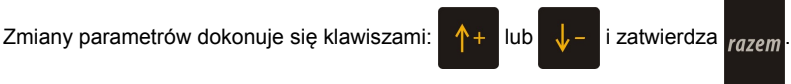

### **7.3.5 Parametry komunikacyjne**

Funkcja ta pozwala określić jakie urządzenia peryferyjne mają być obsługiwane przez kasę na poszczególnych portach (skaner, waga, komputer). Pozwala również na określenie podstawowych parametrów transmisji.

Wybór poszczególnych ustawień oraz zmiany parametrów dokonuje się klawiszami:

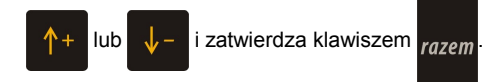

# **8 <sup>R</sup>EJESTROWANIE**

# **SPRZEDAŻY W KASIE**

# **8.1 Tryb Sprzedaży**

### **8.1.1 Wprowadzenie kasy w Tryb Sprzedaży**

Przed rozpoczęciem pracy niezbędne jest wprowadzenie kasy Posnet Bingo HS w tryb sprzedaży.

### **Procedura jest następująca:**

Po uruchomieniu kasy i zalogowaniu kasjera *[\(Zobacz: Ogólne informacje](#page-27-0) [dot. działania kasy; Uruchomienie](#page-27-0) [kasy, str. 28\)](#page-27-0)* wyświetlany jest ekran z pierwszą pozycją menu (*[Zobacz:](#page-24-0) [Ogólne informacje dot. działania kasy;](#page-24-0) [Ogólny schemat menu w kasie, str. 25\)](#page-24-0)*, który należy zatwierdzić klawiszem

*Wykonywana czynność Ekran wyświetlany w związku z czynnością*

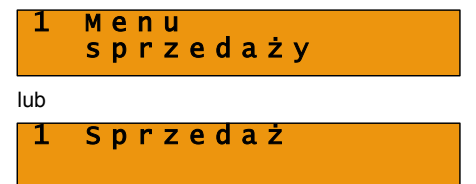

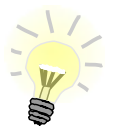

1

W przypadku Operatora typu Kasjer, kasa pominie "Menu sprzedaży", do którego ma dostęp tylko Operator typu: "Kierownik" i przejdzie bezpośrednio do menu Kasjera. *[\(Zobacz: Ogólne informacje dot. działania kasy; Ogólny schemat menu w kasie, str. 25\)](#page-24-0)*

.

razem

Następnie należy ponownie

klawiszem <sub>razem</sub> potwierdzić wejście

do Trybu Sprzedaży.

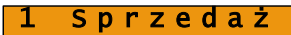

### **8.1.2 Wyprowadzanie kasy z trybu sprzedaży**

*Wykonywana czynność Ekran wyświetlany w związku z czynnością*

Wcisnąć klawisz  $\left| \mathcal{C} \right|$  b i przytrzymać

go przez ok. 2 sekundy. Kasa wyświetli Menu Kasjera *[\(Zobacz:](#page-24-0) [Ogólne Informacje dot. działania kasy;](#page-24-0) [Ogólny schemat menu w kasie, str. 25\)](#page-24-0)*

Dotyczy wyłącznie operatora typu Kierownik. Jeżeli zalogowany do trybu sprzedaży był Kasjer, to kasa pominie ten etap

Ponownie wcisnąć klawisz

przechodząc do Menu Kierownika *[\(Zobacz: Ogólne Informacje dot.](#page-24-0) [działania kasy; Ogólny schemat menu](#page-24-0) [w kasie, str. 25\)](#page-24-0)*

3

1

2

Ponowne wciśnięcie klawisza

spowoduje przejście do ekranu logowania.

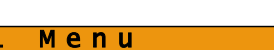

1 S p r z e d a ż

s p r z e d a ż y

# **8.2 Sprzedaż**

### **8.2.1 Prowadzenie sprzedaży z podaniem ceny i ilości sprzedawanego towaru.**

**Przykład:** sprzedaż dwóch opakowań mleka w cenie 1 zł/szt.

Mleko zaprogramowane jest w kasie pod numerem PLU 1

Sprzedaż odbywa się za gotówkę.

### **Kolejność wykonywanych czynności:**

1

2

Kasa wprowadzona jest do trybu sprzedaży *[\(Zobacz: Rejestrowanie](#page-56-0) [sprzedaży w kasie; Wprowadzenie](#page-56-0) [kasy w tryb sprzedaży, str. 54\)](#page-56-0)*.

### Wskazać kasie liczbę sprzedawanych

opakowań mleka klawiszem: 2

potwierdzić klawiszem: .

Jeżeli ilość nie jest podana, to kasa domyślnie przyjmuje, że jest to jedna sztuka.

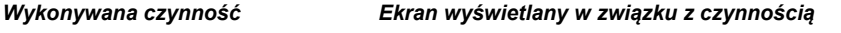

<span id="page-56-0"></span>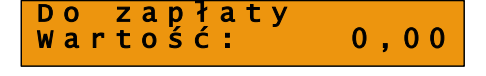

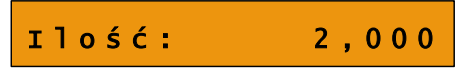

Wskazać kasie sprzedawany produkt, podając jego numer PLU klawiszami:

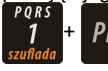

PLU lub wybrać z listy

klawiszami strzałek:  $\uparrow$  + lub

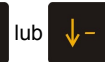

po czym kasa prosi o podanie ceny towaru.

Cenę należy wskazać w zależności od konfiguracji kasy w groszach lub złotówkach i zatwierdzić klawiszem

razem

.

*[\(Zobacz: Programowanie i konfiguracja](#page-50-0) [kasy; Format wartości, str. 51\)](#page-50-0)*

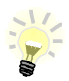

Podczas przeglądania listy towarów klawiszami strzałek:  $\uparrow +$  lub  $\downarrow -$  (w trakcie

wystawiania paragonu) można również wybierać towary, podając ich numer w bazie PLU za pomocą klawiszy numerycznych kasy.

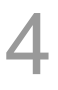

Kasa wprowadziła pozycję Mleko na paragon, wyświetlając nazwę i wartość pozycji na wyświetlaczu Operatora

M L E K O Wartość: 2,00

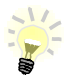

Kasa jest gotowa do wprowadzenia kolejnej pozycji na paragon lub do zamknięcia paragonu. Zgodnie z założeniami przykładu sprzedawana jest tylko jedna pozycja. Kolejne czynności związane są z zamknięciem paragonu

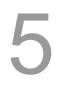

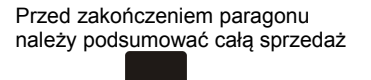

klawiszem: razem

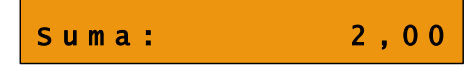

Kasa wyświetli sumę do zapłacenia.

Po podsumowaniu paragonu należy go ostatecznie zatwierdzić klawiszem

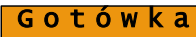

2 , 0 0

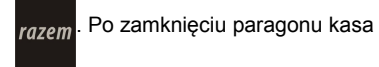

wyświetli komunikat dotyczący formy płatności i należnej kwoty, a także wydrukuje paragon fiskalny.

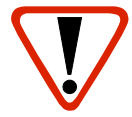

*Wystawiony oryginał paragonu należy obowiązkowo wręczyć klientowi. Gdyby klient odmówił, to paragon należy niezwłocznie zniszczyć. Niewydanie oryginału paragonu lub posiadanie oryginałów paragonów w punkcie sprzedaży jest niezgodne z przepisami fiskalnymi.*

### **8.2.2 Prowadzenie sprzedaży towaru z zaprogramowaną ceną.**

Przykład: sprzedaż dwóch bochenków chleba w cenie 1,50 zł/szt.

Chleb zaprogramowany jest w kasie pod numerem PLU 2. Cena bochenka zaprogramowana jest "na sztywno" w bazie PLU kasy.

Sprzedaż odbywa się za gotówkę.

### **Kolejność wykonywanych czynności**

### *Wykonywana czynność Ekran wyświetlany w związku z czynnością*

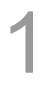

2

Kasa wprowadzona jest do trybu sprzedaży. *[\(Zobacz: Rejestrowanie](#page-58-0) [sprzedaży w kasie; Wprowadzenie kasy](#page-58-0) [w tryb sprzedaży, str. 54\)](#page-58-0)*.

Wskazać kasie liczbę sprzedawanych bochenków chleba klawiszami:

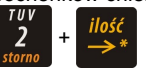

Jeżeli ilość nie jest podana, to kasa domyślnie przyjmuje, że jest to jedna sztuka.

<span id="page-58-0"></span>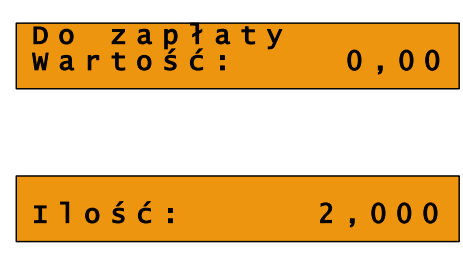

Wskazać kasie sprzedawany produkt podając jego numer PLU klawiszami:

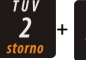

PLU lub wybrać z listy

klawiszami strzałek:  $\hat{\uparrow}$  + lub

Kasa bez pytania o cenę towaru wprowadza pozycję na paragon.

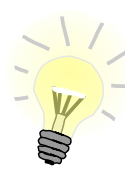

Podczas przeglądania listy towarów klawiszami strzałek:  $\uparrow +$  lub  $\downarrow -$  (w trakcie

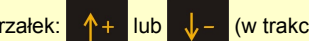

wystawiania paragonu) można również wybierać towary, podając ich numer w bazie PLU za pomocą klawiszy numerycznych kasy.

Kasa jest gotowa do wprowadzenia kolejnej pozycji na paragon lub do zamknięcia paragonu. Zgodnie z założeniami przykładu sprzedawany jest tylko jeden rodzaj towaru. Kolejne czynności związane są z zamknięciem paragonu

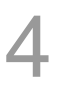

Przed zakończeniem paragonu należy podsumować całą sprzedaż

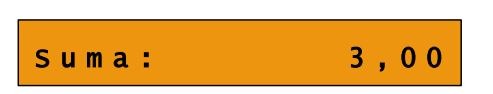

klawiszem: razem

Kasa wyświetli sumę do zapłacenia.

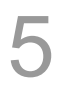

Po podsumowaniu paragonu należy go ostatecznie zatwierdzić klawiszem

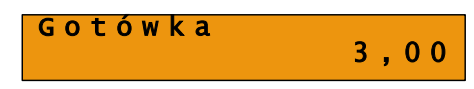

razem

.

Po zamknięciu paragonu kasa wyświetli komunikat dotyczący formy płatności i należnej kwoty, a także wydrukuje paragon fiskalny.

**Paragon został wystawiony.**

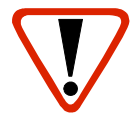

*Wystawiony oryginał paragonu należy obowiązkowo wręczyć klientowi. Gdyby klient odmówił, to paragon należy niezwłocznie zniszczyć. Niewydanie oryginału paragonu lub posiadanie oryginałów paragonów w punkcie sprzedaży jest niezgodne z przepisami fiskalnymi.*

C H L E B

### **8.2.3 Prowadzenie sprzedaży z użyciem czytnika kodów kreskowych**

Przykład: sprzedaż trzech kalendarzy w cenie 5 zł/szt. Cena kalendarza jest zaprogramowana w kasie "na sztywno" i nie można jej podać w trakcie sprzedaży.

Kalendarz zaprogramowany jest w kasie pod numerem PLU 4 i jest skonfigurowany do pracy z czytnikiem kodów kreskowych. (W bazie PLU towar posiada przypisany kod kreskowy).

Sprzedaż odbywa się za gotówkę.

### **Kolejność wykonywanych czynności**

Kasa wprowadzona jest do trybu sprzedaży. *[\(Zobacz: Rejestrowanie](#page-60-0) [sprzedaży w kasie; Wprowadzenie](#page-60-0) [kasy w tryb sprzedaży, str. 54\)](#page-60-0)*.

Wskazać kasie liczbę sprzedawanych kalendarzy klawiszami: WXYZ

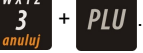

Jeżeli ilość nie jest podana, to kasa domyślnie przyjmuje, że jest to jedna sztuka.

Zeskanować towar czytnikiem kodów kreskowych. Kasa bez pytania o cenę wprowadzi pozycję na paragon.

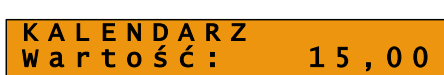

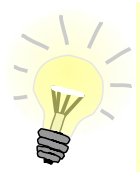

1

2

3

Kasa jest gotowa do wprowadzenia kolejnej pozycji na paragon lub do zamknięcia paragonu. Zgodnie z założeniami przykładu sprzedawany jest tylko jeden rodzaj towaru. Kolejne czynności związane są z zamknięciem paragonu.

### *Wykonywana czynność Ekran wyświetlany w związku z czynnością*

<span id="page-60-0"></span>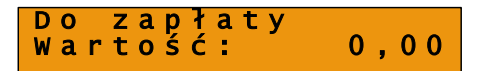

$$
i 1 o 6 6 : 3, 0 0
$$

4 Przed zakończeniem paragonu należy podsumować całą sprzedaż klawiszem: razem Kasa wyświetli sumę do zapłacenia. 5 Po podsumowaniu paragonu należy sprzedaż ostatecznie zatwierdzić klawiszem razem Po zamknięciu paragonu kasa wyświetli komunikat dotyczący formy Suma: 15,00 G o t ó w k a 1 5 , 0 0

**Paragon został wystawiony.**

płatności i należnej kwoty, a także wydrukuje paragon fiskalny.

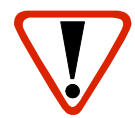

*Wystawiony oryginał paragonu należy obowiązkowo wręczyć klientowi. Gdyby klient odmówił, to paragon należy niezwłocznie zniszczyć. Niewydanie oryginału paragonu lub posiadanie oryginałów paragonów w punkcie sprzedaży jest niezgodne z przepisami fiskalnymi.*

### **8.2.4 Usuwanie pozycji wprowadzonych na paragon (Storno) i anulowanie paragonu**

Posnet Bingo HS umożliwia przed zakończeniem paragonu usunięcie dowolnej pozycji wprowadzonej na paragon lub anulowanie całego paragonu.

Korygowanie może odbywać się według linii lub według PLU.

### *8.2.4.1 Usuwanie pozycji paragonu (Storno)*

### **Kolejność wykonywanych czynności**

### *Wykonywana czynność Ekran wyświetlany w związku z czynnością*

W dowolnym momencie sprzedaży należy wywołać funkcję storno,

 $70V$ klawiszami shift

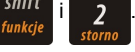

Kolejne użycie sekwencji tych dwóch klawiszy spowoduje przejście do funkcji storno wg numeru PLU. W prawym górnym rogu kasa wyświetli numer ostatniego sprzedanego towaru.

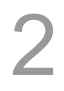

1

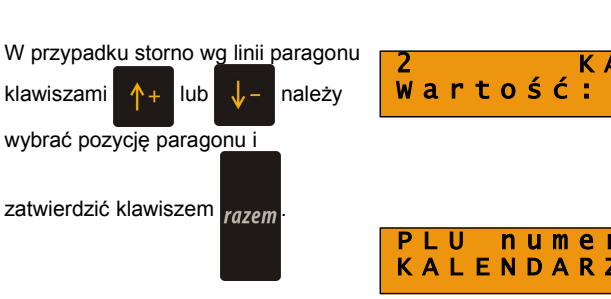

Dla storno wg towarów kasa umożliwia wprowadzenie numeru towaru lub skanowanie przy pomocy czytnika kodów kreskowych.

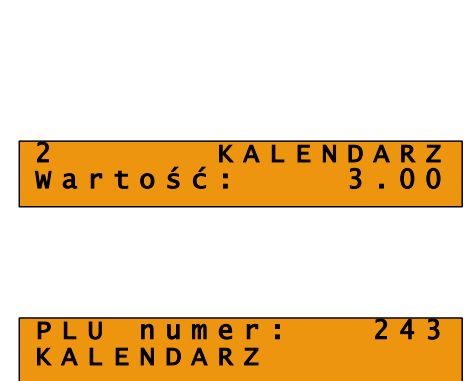

Storno wa linii

Storno wa PLU

2 4 3

Kasa wprowadzi storno wybranej pozycji wyświetlając informację o korekcie.

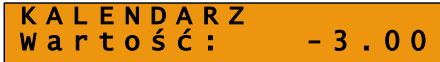

Ponowne wciśnięcie klawisza razem

powoduje podsumowanie paragonu. Po storno pozycji można kontynuować sprzedaż (zgodnie z zasadami opisanymi w niniejszym rozdziale).

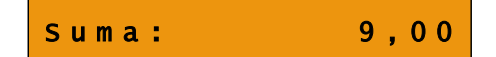

*8.2.4.2 Anulowanie paragonu*

Funkcja wywoływana jest przez użycie klawiszy  $\frac{\text{shift}}{\text{i}}$  i  $\frac{\text{width}}{3}$ . Można ją wywołać w

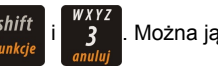

dowolnym momencie sprzedaży. Po wywołaniu funkcji należy zatwierdzić przyciskiem

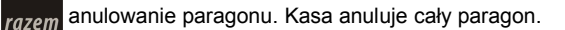

### **8.2.5 Rabaty i narzuty**

W trakcie sprzedaży Operator ma możliwość udzielania rabatów. Mogą to być wyłącznie rabaty ustalone w bazie PLU kasy lub tzw. "rabaty z ręki". Jeden i drugi rodzaj rabatu może być udzielany w formie kwoty lub naliczany procentowo. Szczegółowe informacje na temat konfiguracji rabatów opisane są w części: *[Programowanie i konfiguracja kasy; Programowanie rabatów i narzutów, str. 44](#page-43-0)*

Zasady naliczania narzutu są analogiczne do zasad naliczania rabatu.

### *8.2.5.1 Udzielanie rabatu do poszczególnych pozycji na paragonie.*

### **Kolejność wykonywanych czynności**

1

Przed wprowadzeniem na paragon pozycji, do której będzie wystawiony rabat lub narzut, należy wywołać

funkcję rabatów klawiszami shift i

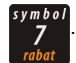

*Wykonywana czynność Ekran wyświetlany w związku z czynnością*

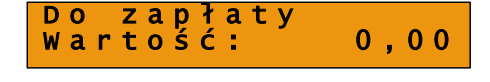

R o d z a j R a b / N a r z : z b a z y

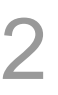

Klawiszami  $\uparrow$  + lub  $\downarrow$  - należy

wybrać pozycję "Rabaty z bazy" lub . Rabaty z ręki" i zatwierdzić

klawiszem razem

W przypadku udzielania rabatu z bazy pojawi się lista zaprogramowanych w kasie rabatów i narzutów. Należy wybrać żądaną pozycję klawiszami

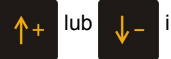

zatwierdzić klawiszem razem

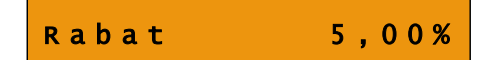

W przypadku rabatów z ręki kasa wymaga dodatkowo określenia typu rabatu lub narzutu (procentowy lub kwotowy) i podania jego wartości. Po wprowadzeniu rabatu kasa wyświetla informację o jego wysokości.

<span id="page-65-1"></span>Należy wprowadzić towar, do którego został udzielony rabat zgodnie z zasadami prowadzenia sprzedaży na kasie *[\(Zobacz: Rejestrowanie](#page-65-1) [sprzedaży w kasie, Sprzedaż, str. 57\)](#page-65-1)*  Po wprowadzeniu towaru kasa wydrukuje sprzedaną pozycję wraz z udzielonym rabatem/narzutem, po czym można kontynuować sprzedaż.

### *8.2.5.2 Udzielanie rabatu/narzutu do całego paragonu*

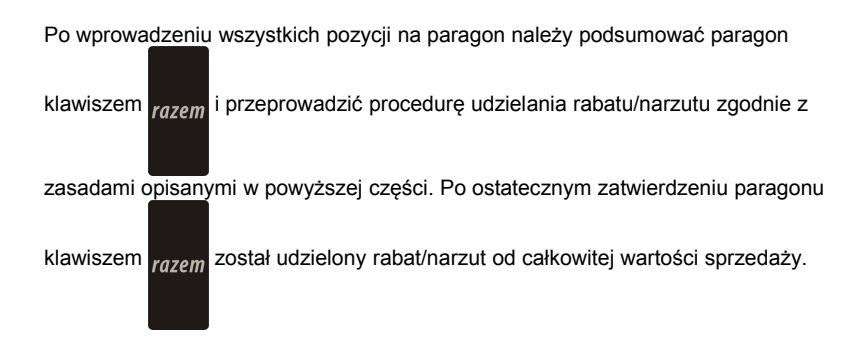

### **8.2.6 Kaucje**

Funkcja kaucji w kasie służy do rozliczania opakowań zwrotnych.

**Wydanie kaucji** oznacza sytuację, w której Operator kasy nalicza dodatkową należność w związku ze sprzedażą towaru w opakowaniu kaucjonowanym

**Zwrot kaucji** oznacza sytuację, w której Operator kasy zwraca należność za przyjęte opakowanie kaucjonowane.

Opakowanie zwrotne i związana z nim kaucja może być przypisane na stałe do towaru w bazie PLU, wtedy wydanie kaucji będzie naliczane przez kasę automatycznie. Szczegóły dot. wysokości kaucji wydrukowane są na paragonie po części fiskalnej.

Rozliczenia kaucji są operacjami niefiskalnymi, przez co informacje o nich są drukowane przez kasę na potwierdzeniach niefiskalnych.

<span id="page-65-0"></span>Opakowania zwrotne muszą wcześniej zostać zaprogramowane w kasie. *[\(Zobacz:](#page-65-0) [Programowanie i konfiguracja kasy; Programowanie opakowań zwrotnych, str. 42\)](#page-65-0)*

### *8.2.6.1 Wydanie kaucji*

1

2

Dotyczy wyłącznie sytuacji, kiedy towar nie ma przypisanego opakowania w Bazie Towarowej.

### **Kolejność wykonywanych czynności.**

funkcia

Przed zakończeniem paragonu należy wywołać funkcję wydania lub zwrotu kaucji klawiszami:

shift **g** dla wydania kaucji

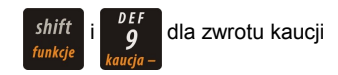

Kasa wymaga podania ilości opakowań kaucjonowanych, którą należy wprowadzić, a następnie

należy

zatwierdzić klawiszem razem

### *Wykonywana czynność Ekran wyświetlany w związku z czynnością*

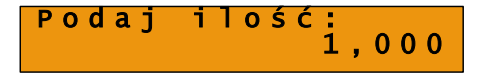

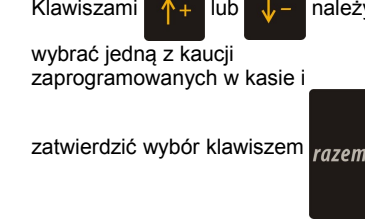

Przykładowo jest to Butelka 0,5l

### O p a k o w a n i e :  $\hspace{1.6cm}1$ B u t e l k a 0 , 5 l

Kasa wyświetla informację o wprowadzonej kaucji.

Po zatwierdzeniu klawiszem razem

kasa podsumowuje wartość paragonu. Po podsumowaniu możliwe jest dodawanie kolejnych pozycji na paragon.

4

Po zakończeniu paragonu kasa wydrukuje informację o rozliczeniu opakowań zwrotnych, których wartość uwzględni w rozliczeniu.

Zwrot kaucji (czyli opakowania zwracane przez Kupującego) rozliczany jest w sposób analogiczny do kaucii dodatnich.

Rozliczenie opakowań zwrotnych można wykonać bez konieczności rozpoczynania paragonu. Zostanie wtedy wydrukowane niefiskalne rozliczenie ilościowo - wartościowe.

## K a u c j a : 5,00

# **9 <sup>W</sup>YKONYWANIE RAPORTÓW**

Posnet Bingo HS posiada rozbudowane możliwości raportowania. Istnieją dwie grupy raportów:

- 1. Raporty zerujące
- 2. Raporty czytające.

Raporty zerujące po wykonaniu zerują statystyki których dotyczą. Raporty czytające podczas wykonania jedynie odczytują statystyki.

# **9.1 Raporty zerujące**

Lista raportów zerujących dostępna jest z poziomu Menu Kierownika *[\(Zobacz: Ogólne Informacje dot.](#page-24-0) [działania Kasy; Ogólny schemat menu w kasie, str. 25\).](#page-24-0)*

Dostęp do do listy uzyskuje się w następujący sposób:

<span id="page-68-0"></span>1. Po uruchomieniu kasy Operator musi zalogować się jako Kierownik. *[\(Zobacz: Ogólne informacja dot.](#page-68-0) [działania kasy; Uprawnienia operatora kasy, str. 28\)](#page-68-0)*

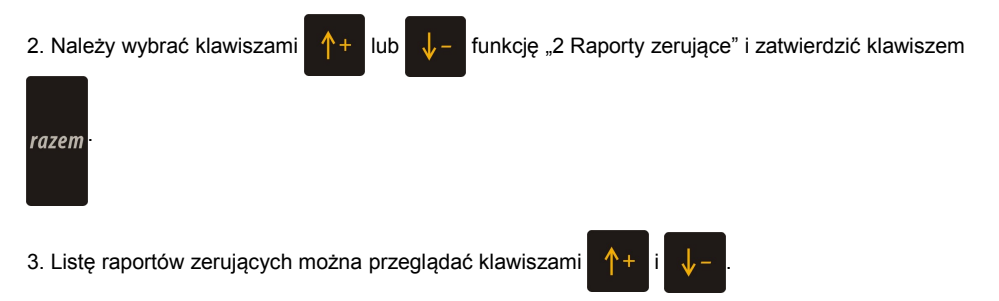

### **9.1.1 Raport dobowy**

Jest to jeden z podstawowych raportów sprzedaży. Informacje z raportu dobowego zapisywane są w pamięci fiskalnej kasy.

Po zatwierdzeniu wykonania raportu klawiszem razem kasa pyta o poprawną datę.

Musi ona być zgodna z realną datą wykonania raportu.

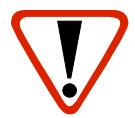

**Wykonanie raportu z błędną datą oznacza wymianę modułu fiskalnego na koszt użytkownika! Jeżeli data jest nieprawidłowa należy wyłączyć kasę i wezwać serwis!**

Raport dobowy nie zostanie wykonany, jeżeli nie było sprzedaży.

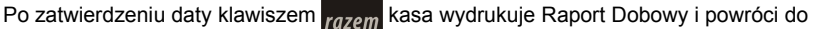

listy raportów zerujących.

**9.1.2 Raport sprzedaży ilościowo wartościowy.**

> Raport pozwala na wydrukowanie informacji na temat ilości i wartości sprzedaży każdego zaprogramowanego towaru.

Raport można wykonać dla całej bazy towarowej, dla ewentualnych grup towarowych lub według numerów PLU.

Właściwe opcje wybiera się klawiszami:  $\mathbf{A}$  + lub  $\mathbf{I}$  = i zatwierdza klawiszem

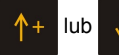

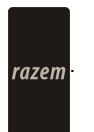

W przypadku raportu według numerów PLU należy podać zakres numerów w Bazie

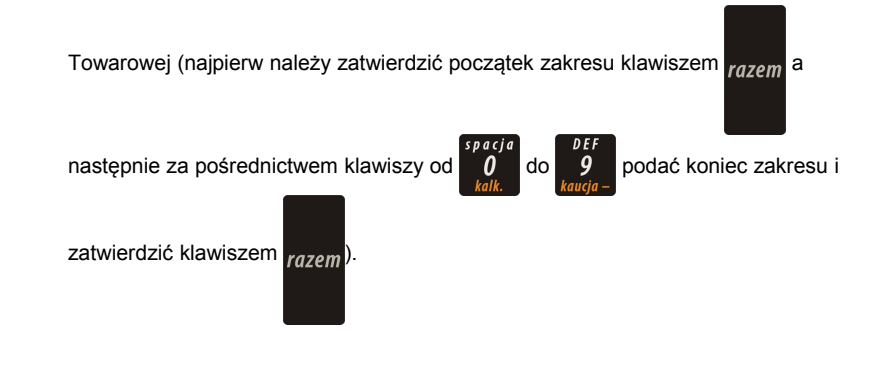

### **9.1.3 Raport opakowań**

Umożliwia wydruk informacji na temat przyjęć i zwrotów zaprogramowanych opakowań z kaucją. Kasa umożliwia ograniczenie wydruku do rekordów, których statystyki są różne od zera. Raport ten może być zarówno czytający jak i zerujący.

### **9.1.4 Raport zmianowy sprzedaży**

Umożliwia wydruk informacji na temat utargu, wystawionych i anulowanych paragonów, wpłat, wypłat, rabatów itp. czynności każdego z kasjerów.

Raport zawiera również blok z podsumowaniem. Kasa umożliwia ograniczenie wydruku do rekordów, których statystyki są różne od zera. Raport ten może być zarówno czytający jak i zerujący.

### **9.1.5 Raport kasjera**

Raport zawiera wszystkie informacje zaprogramowane w bazie oraz statystyki, takie jak w raporcie zmianowym.

Wywoływana jest lista umożliwiająca wybór kasjera, dla którego drukowany jest raport.

### **9.1.6 Raport rabatów**

Umożliwia wydrukowanie informacji na temat zaprogramowanych w kasie rabatów i narzutów. Kasa umożliwia ograniczenie wydruku do rekordów, których statystyki są różne od zera.

### **9.1.7 Raport form płatności**

Umożliwia wydrukowanie informacji na temat zaprogramowanych w kasie form płatności (również walut). Kasa umożliwia ograniczenie wydruku do rekordów, których statystyki są różne od zera.

### <span id="page-71-0"></span>**9.1.8 Raport grup towarowych**

Raport umożliwia wydruk informacji na temat obrotu we wszystkich zaprogramowanych grupach. Kasa umożliwia ograniczenie wydruku do rekordów, których statystyki są różne od zera.

# **9.2 Raporty czytające**

Lista raportów czytających dostępna jest z poziomu Menu Kierownika *[\(Zobacz: Ogólne](#page-24-0) [Informacje dot. działania kasy; Ogólny schemat menu w kasie, str. 25\)](#page-24-0)* 

Dostęp do do listy uzyskuje się w następujący sposób:

1. Po uruchomieniu kasy Operator musi zalogować się jako Kierownik. *[\(Zobacz:](#page-24-0) [Ogólne Informacje dot. działania kasy; Uprawnienia operatora kasy, str. 25\)](#page-24-0)*
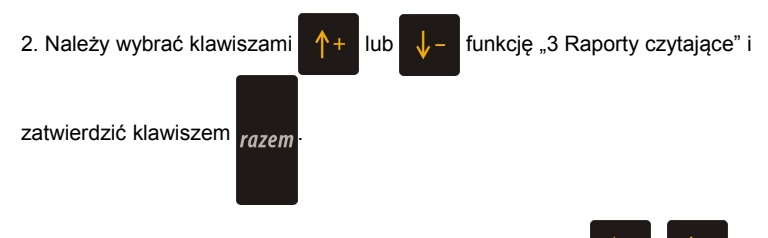

3. Liste raportów czytających można przeglądać klawiszami

#### **9.2.1 Raporty okresowe**

Dzięki nim można wykonać zestawienia sprzedaży w określonym przedziale czasu. Do wyboru są raporty:

#### *9.2.1.1 okresowy pełny*

Umożliwia wydrukowanie kopii raportów dobowych w zadanym okresie czasu oraz zbiorcze podsumowanie informacji z raportów.

Operator może wybierać pomiędzy wydrukiem raportu za żądany okres czasu, a wydrukiem raportu z żądanego przedziału numerów raportów dobowych.

#### *9.2.1.2 okresowy podsumowanie*

Umożliwia wydrukowanie zbiorczego podsumowania informacji z raportów dobowych.

Operator może wybierać pomiędzy wydrukiem raportu za żądany okres czasu, a wydrukiem raportu z żądanego przedziału numerów raportów dobowych.

#### *9.2.1.3 miesięczny pełny*

Umożliwia wydrukowanie kopii raportów dobowych w danym miesiącu oraz zbiorcze podsumowanie informacji z raportów.

#### *9.2.1.4 miesięczny podsumowanie*

Umożliwia wydrukowanie zbiorczego podsumowania informacji z raportów dobowych wydrukowanych w danym miesiącu.

#### *9.2.1.5 rozliczeniowy.*

Raport stosowany przy końcowym odczycie pamięci fiskalnej.

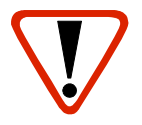

**Raport przeznaczony jest tylko dla serwisu. Wykonanie raportu rozliczeniowego powoduje wprowadzenie pamięci fiskalnej w stan tylko do odczytu.**

#### **9.2.2 Raport sprzedaży**

Raport prezentujący sprzedaż w obrębie całej bazy towarowej, z podziałem na grupy towarowe lub według numerów PLU.

#### **9.2.3 Raport PLU nieaktywnych**

Raport umożliwia uzyskanie informacji, które towary nie były sprzedawane od podanej w raporcie daty. W trakcie wykonywania raportu kasa prosi o podanie daty. Wszystkie towary, których ostatnia data sprzedaży jest starsza niż podana, zostaną wydrukowane na raporcie. Można zatem wydrukować listę towarów nie sprzedawanych od miesiąca, kwartału, roku, itp. Pozwala to identyfikować i kasować nieużywane już rekordy w bazie towarowej.

#### **9.2.4 Raport PLU z PTU**

Wykonywany jest tak samo jak raport sprzedaży ilościowo – wartościowy. Jego wynikiem jest wydruk towarów wraz z informacją na temat przydzielonych im stawek podatku.

#### **9.2.5 Raport pełny bazy PLU**

Wykonywany jest tak samo jak raport sprzedaży ilościowo – wartościowy. Jego wynikiem, jest wydruk towarów wraz ze wszystkimi informacjami zaprogramowanymi w bazie towarowej oraz statystykami sprzedaży

#### **9.2.6 Raport opakowań**

Umożliwia wydruk informacji na temat przyjęć i zwrotów zaprogramowanych opakowań z kaucją. Kasa umożliwia ograniczenie wydruku do rekordów, których statystyki są różne od zera.

#### **9.2.7 Raport zmianowy sprzedaży**

Umożliwia wydruk informacji na temat utargu, wystawionych i anulowanych paragonów, wpłat, wypłat, rabatów itp. czynności każdego z kasjerów.

Raport zawiera również blok z podsumowaniem. Kasa umożliwia ograniczenie wydruku do rekordów, których statystyki są różne od zera.

#### **9.2.8 Raport kasjera**

Raport zawiera wszystkie informacje zaprogramowane w bazie oraz statystyki, takie jak w raporcie zmianowym.

Wywoływana jest lista, umożliwiająca wybór kasjera, dla którego drukowany jest raport.

#### **9.2.9 Raport rabatów**

Umożliwia wydrukowanie informacji na temat zaprogramowanych w kasie rabatów i narzutów. Kasa umożliwia ograniczenie wydruku do rekordów, których statystyki są różne od zera.

#### **9.2.10 Raport form płatności**

Umożliwia wydrukowanie informacji na temat zaprogramowanych w kasie form płatności (również walut). Kasa umożliwia ograniczenie wydruku do rekordów, których statystyki są różne od zera.

#### **9.2.11 Raport klawiszy szybkich**

Raport umożliwia wydruk informacji na temat zaprogramowanych klawiszy szybkiej sprzedaży.

#### **9.2.12 Raport grup towarowych**

Raport umożliwia wydruk informacji na temat obrotu we wszystkich zaprogramowanych grupach. Kasa umożliwia ograniczenie wydruku do rekordów, których statystyki są różne od zera.

#### **9.2.13 Raport PTU**

Drukuje informacje na temat zapisanych w module fiskalnym stawek podatku.

#### **9.2.14 Raport formatów kodów**

Drukuje informacje na temat zaprogramowanych formatów tzw. kodów ważonych.

#### **9.2.15 Raport kasy napisów stałych**

Zestawienie wszystkich napisów zaprogramowanych w kasie na stałe.

#### **9.2.16 Raport serwisowy**

Funkcja przeznaczona wyłącznie dla serwisu Posnet.

# **10 <sup>P</sup>OSTĘPOWANIE <sup>W</sup>**

### **PRZYPADKU AWARII**

Jeżeli zauważysz, że kasa pracuje nieprawidłowo lub całkowicie przestała działać zwróć uwagę, czy na wyświetlaczu operatora kasa nie wyświetla numeru błędu. Część błędów można w prosty sposób usunąć samodzielnie.

Gdyby okazało się, że błąd jest niemożliwy do usunięcia, to skontaktuj się z firmą, która serwisuje Twoją kasę. Dane firmy znajdziesz w książce serwisowej kasy.

### **10.1 Komunikaty błędów zgłaszane przez kasę**

#### **W przypadku problemów lub błędów, które nie zostały wyszczególnione w poniższym zestawieniu prosimy o kontakt z serwisem.**

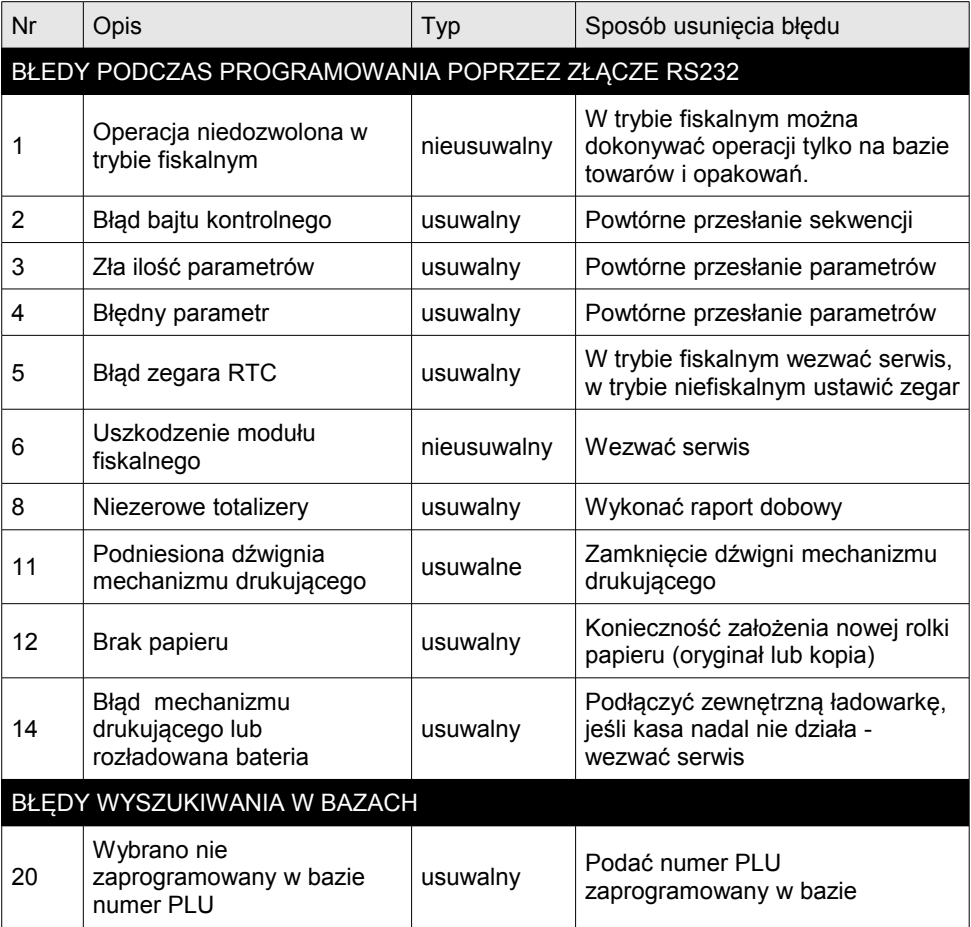

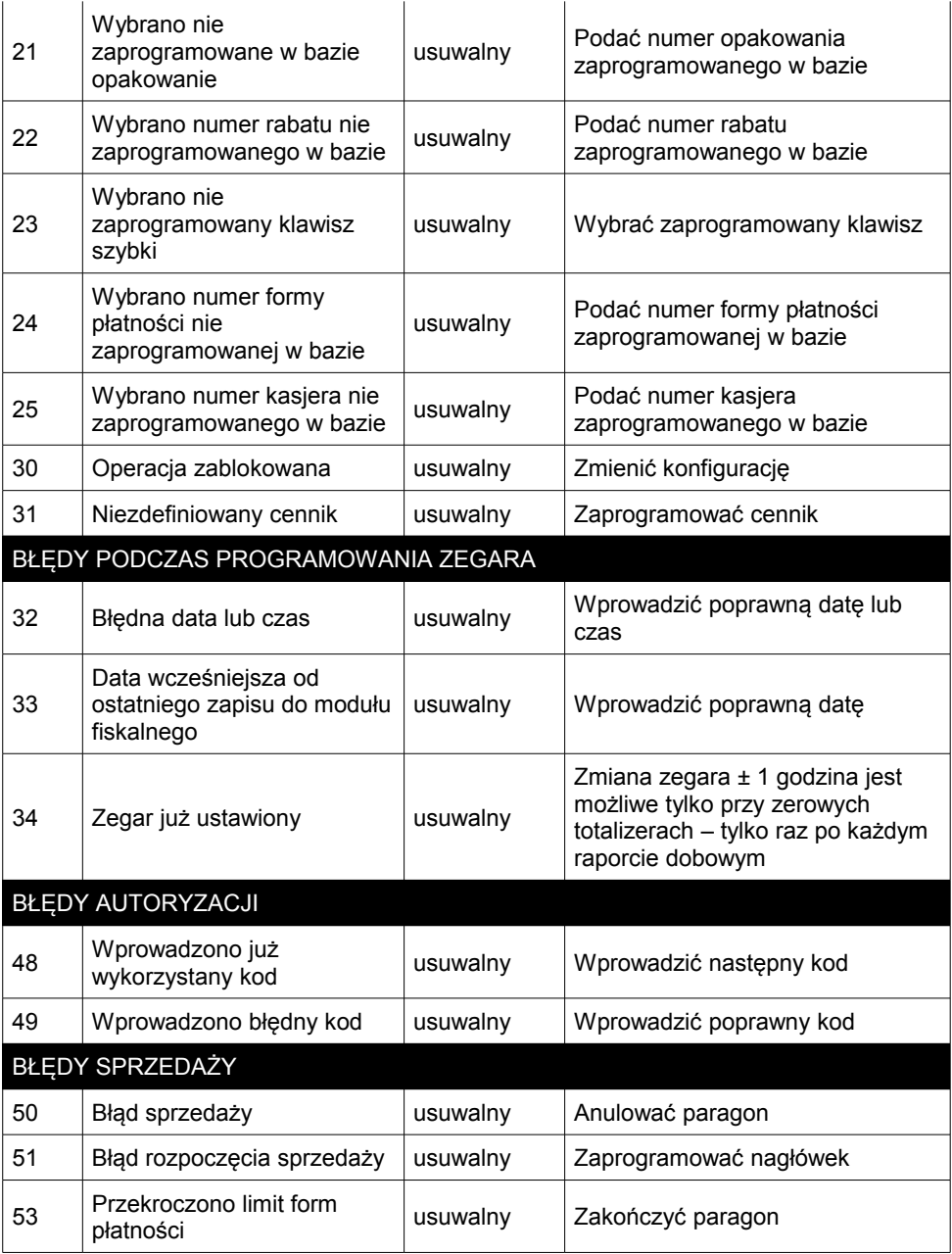

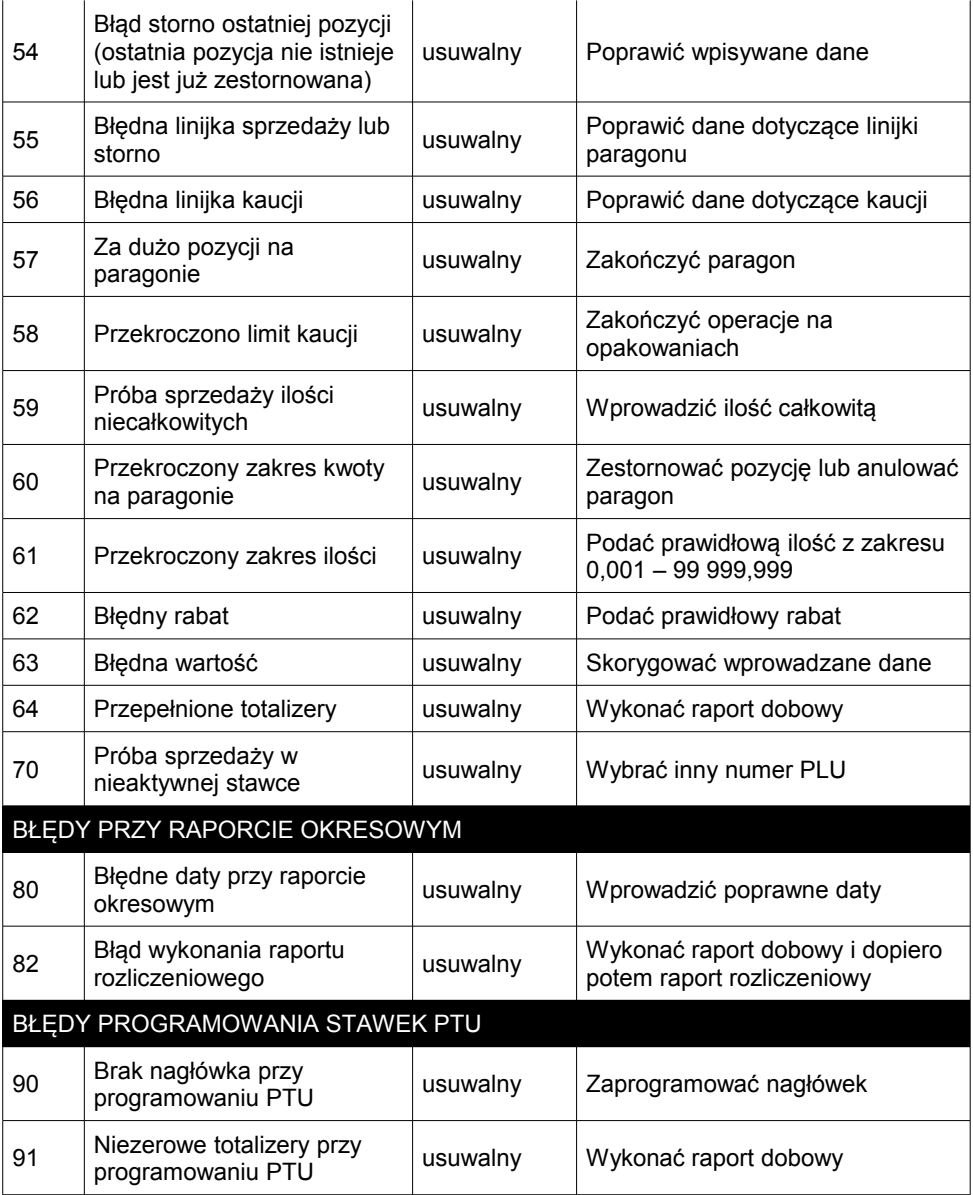

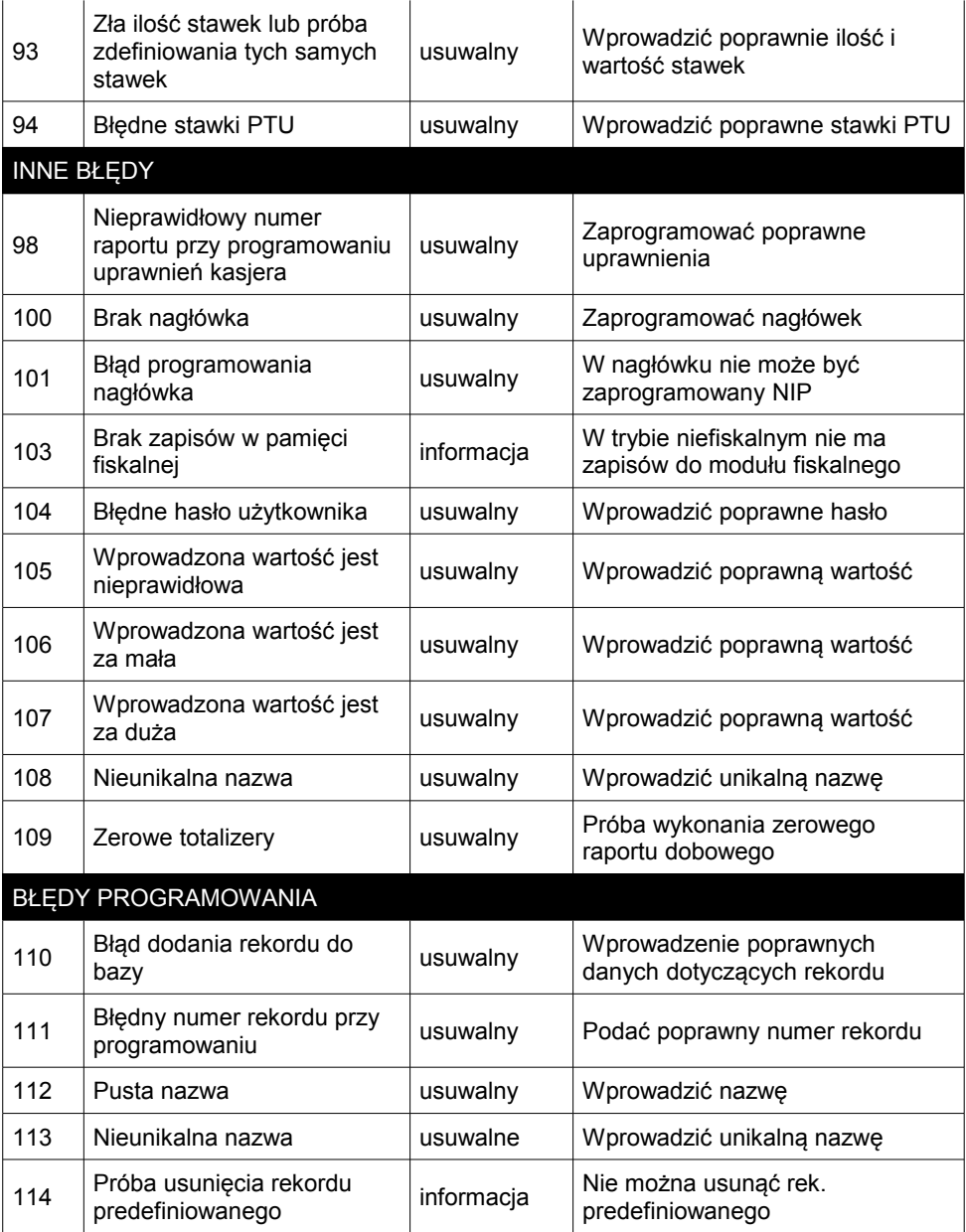

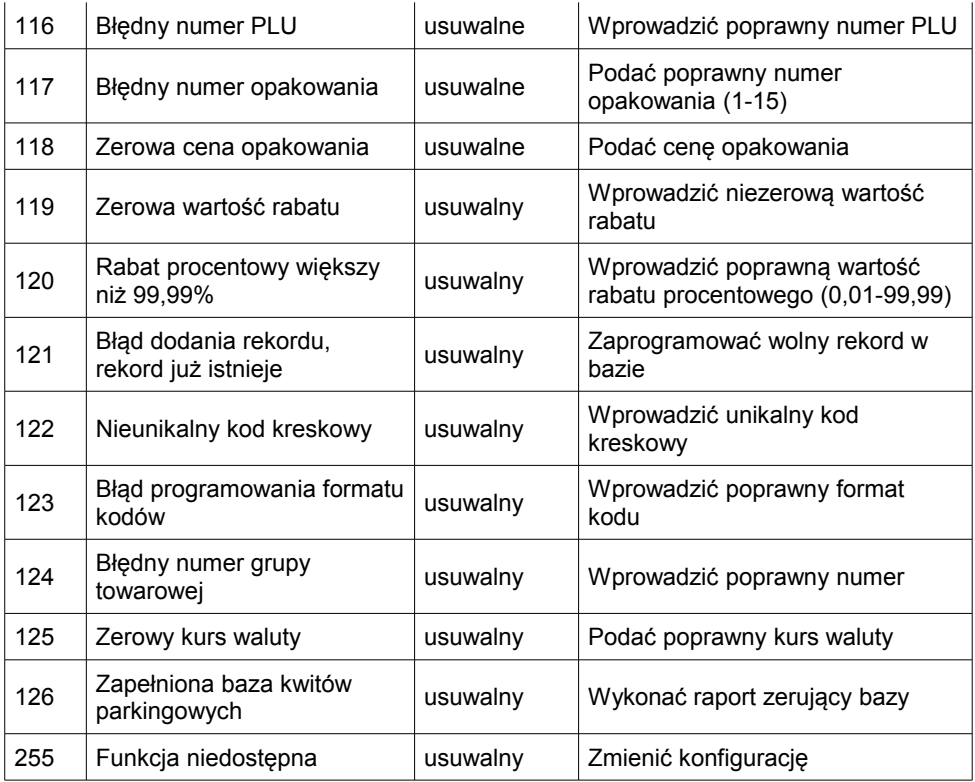

## **11 <sup>C</sup>ERTYFIKATY**

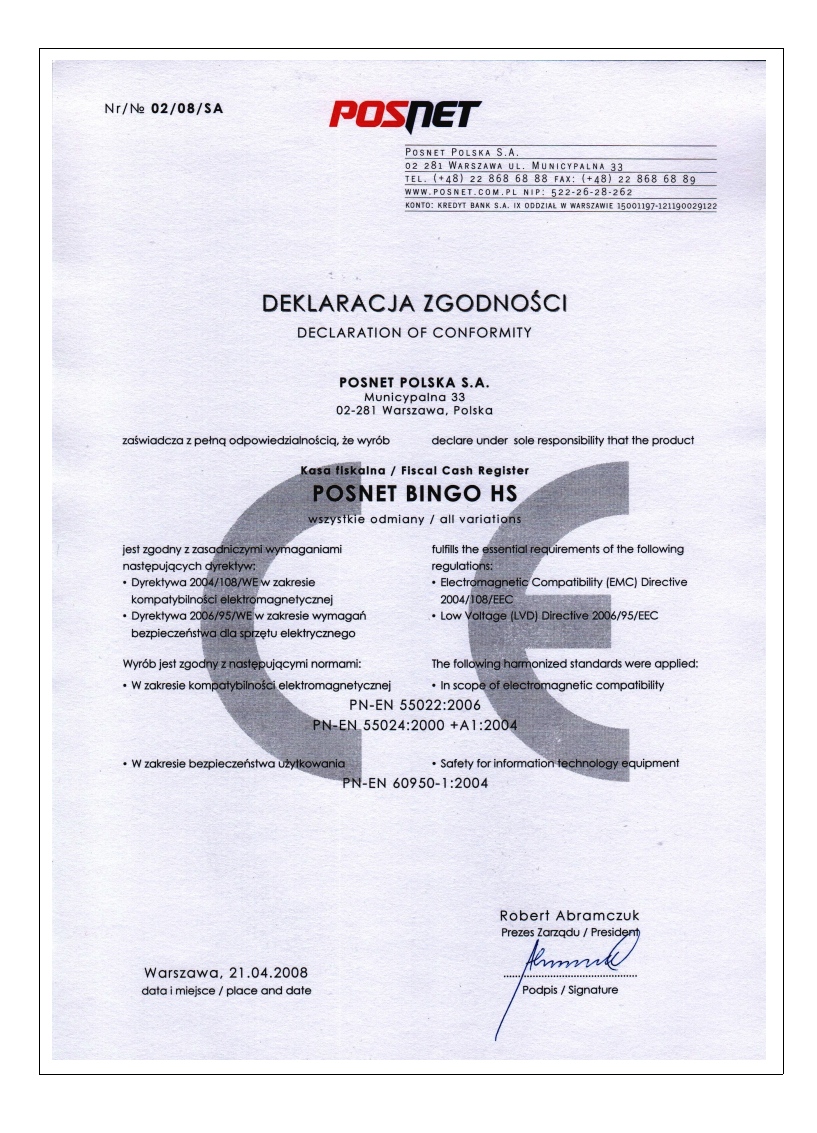

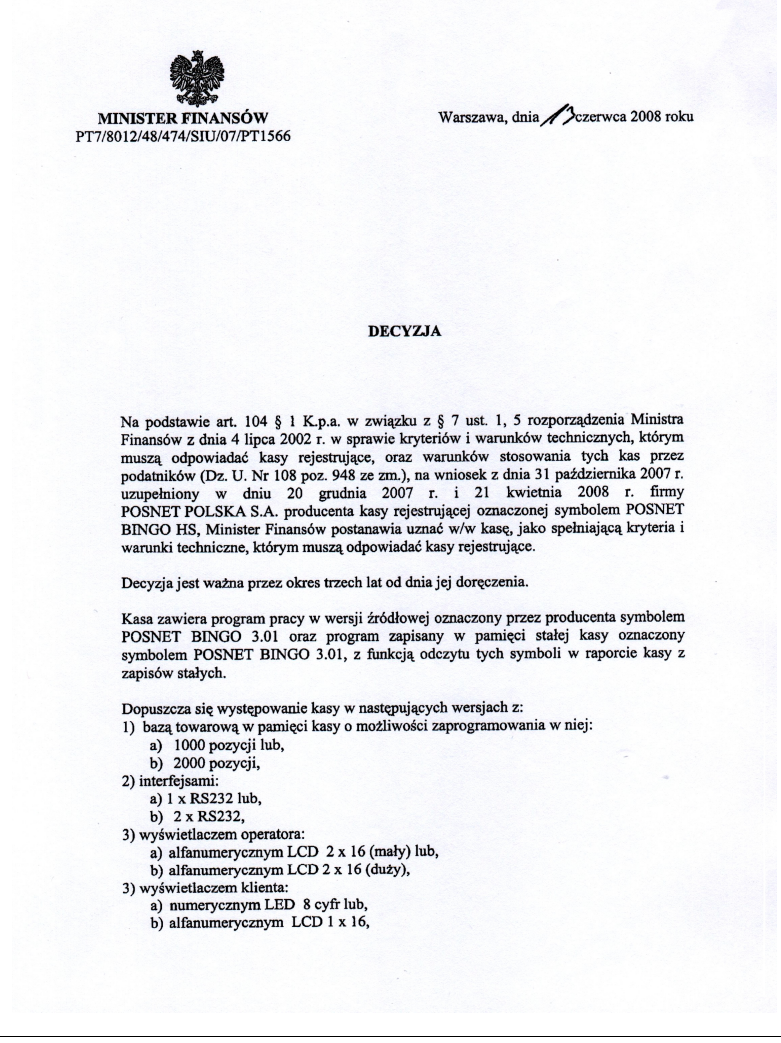

4) mechanizmem drukującym:

a) KAONFM50 - AXIOHM lub,

b) LTPZ245-SEIKO lub,

c) FTP628MCL - FUJITSU lub,

d) FM205-APS

z tym, że wyboru kompletacji wyposażenia kasy dokonuje się przed przekazaniem kasy nabywcy z równoczesnym obowiazkowym wpisem do książki kasy.

Program pracy zawarty w w/w kasie umożliwia współpracę z kompatybilnym programem komputerowym, z tym że kasy nie mają zastosowania do prowadzenia ewidencji sprzedaży towarów i usług, gdzie ze względu na szczególne wymogi trybu jej rejestrowania lub dokumentowania na specjalnych wydrukach stosuje się kasy o zastosowaniu specialnym. Program ten nie przewiduje oznaczania w części fiskalnej paragonu rodzaju waluty, w której ewidencjonowany jest obrót. Program kasy daje możliwość w przypadku wpłaty w walucie obcej, przeliczania kwoty należności wykazanej w złotych na waluty obce a informacja o rodzaju waluty przyjętej jako ewidencjonującej obrót razem z wartościami przeliczonych należności mają charakter niefiskalny.

Na podstawie art. 107 § 4 K.p.a. odstępuje się od uzasadnienia decyzji, ponieważ uwzględnia ona w całości żądanie strony.

Mając na uwadze powyższe, Minister Finansów orzeka jak w sentencji.

#### **POUCZENIE**

Zgodnie z art. 127 K.p.a. od decyzji nie służy odwołanie, jednakże strona niezadowolona z decyzji może zwrócić się do Ministra Finansów z wnioskiem o ponowne rozpatrzenie sprawy. W szczególności wniosek o ponowne rozpatrzenie sprawy powinien być wniesiony w terminie 14 dni od otrzymania decyzji.

ietra Finar

.<br>Stanisław Rurko

Otrzymują: **1. POSNET POLSKA S.A.** ul. Municypalna 33 02-281 Warszawa

2. Izby Skarbowe wszystkie

3. Departament Eksploatacji Systemów Informatycznych

## **12 <sup>D</sup>ANE TECHNICZNE**

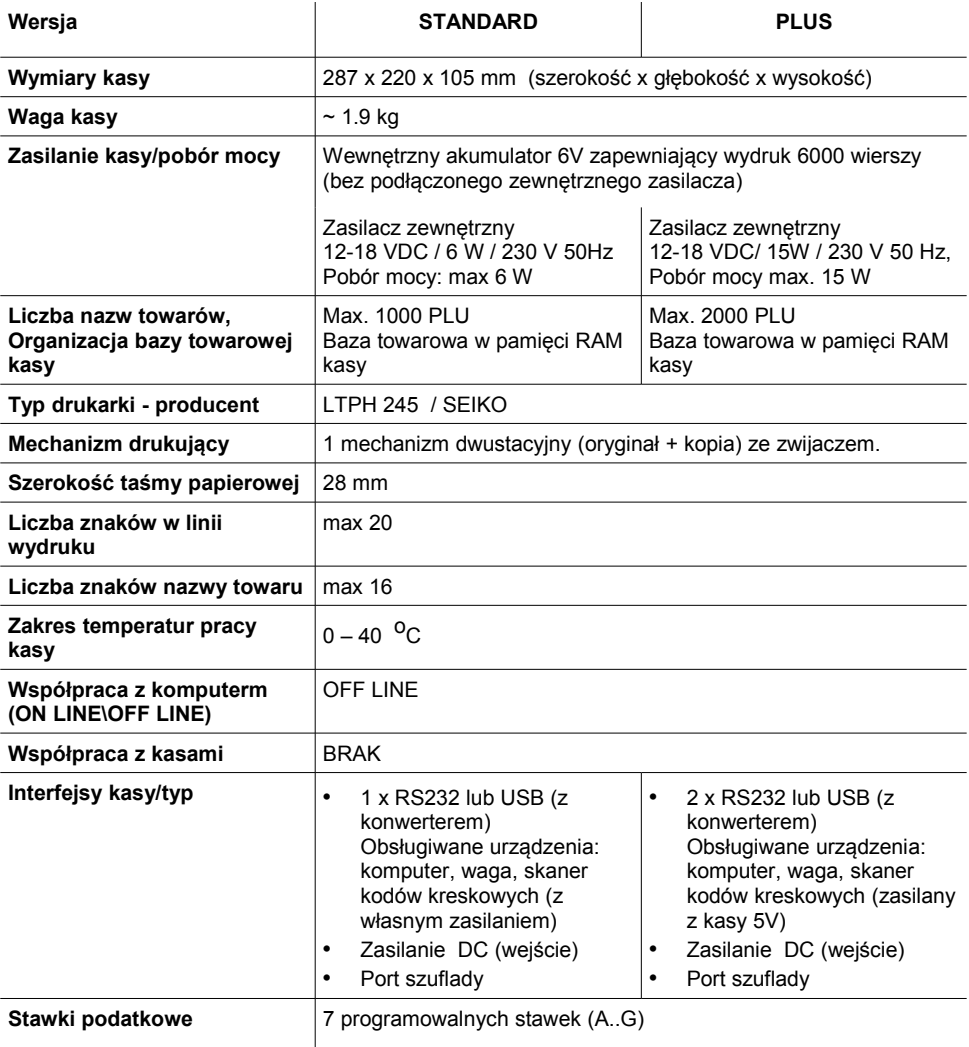

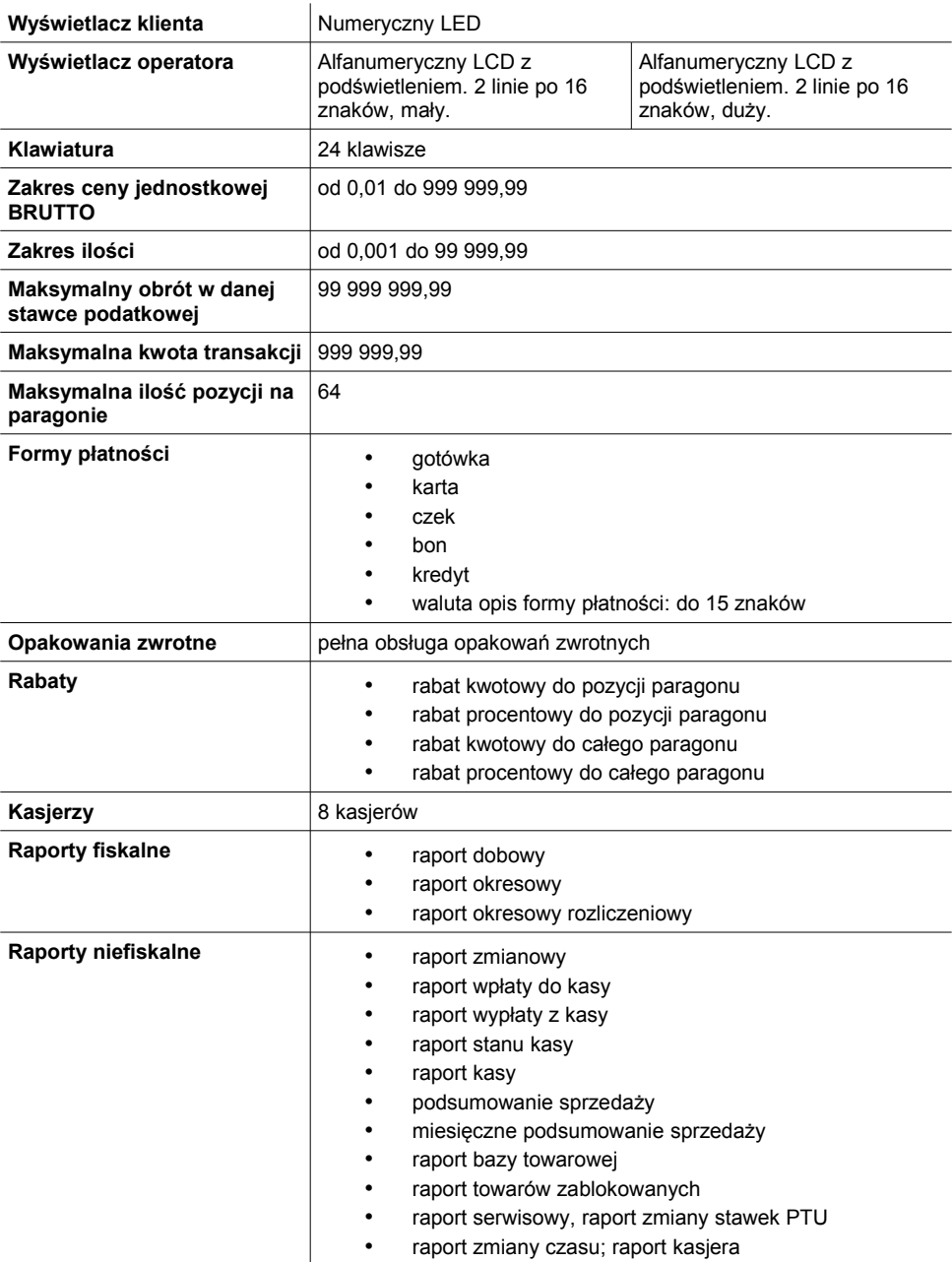